# **名刺OCR機能設定マニュアル 名刺取込み方法**

**PSOFTBRAIN Co., Ltd.** 

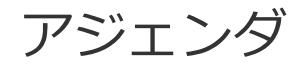

# ■ 01 運用イメージ ■ 02 名刺取込み設定 ■ 03 取込みデータをeSMに登録

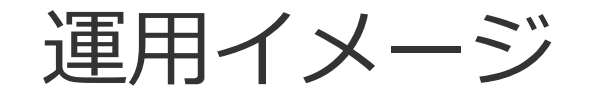

## **名刺OCR機能とは**

名刺OCR機能とは、名刺の画像から即時でeSM内で利用ができる名刺データ(一時取込名刺)を 作成する機能です。

一時取込名刺はOCR(光学文字認識)による項目の自動入力機能を備えており、 営業マンの名刺登録における負担を軽減することが可能です。 また、一時取込名刺のデータは、名刺情報取込機能によって名刺シートとして作成することが できます。

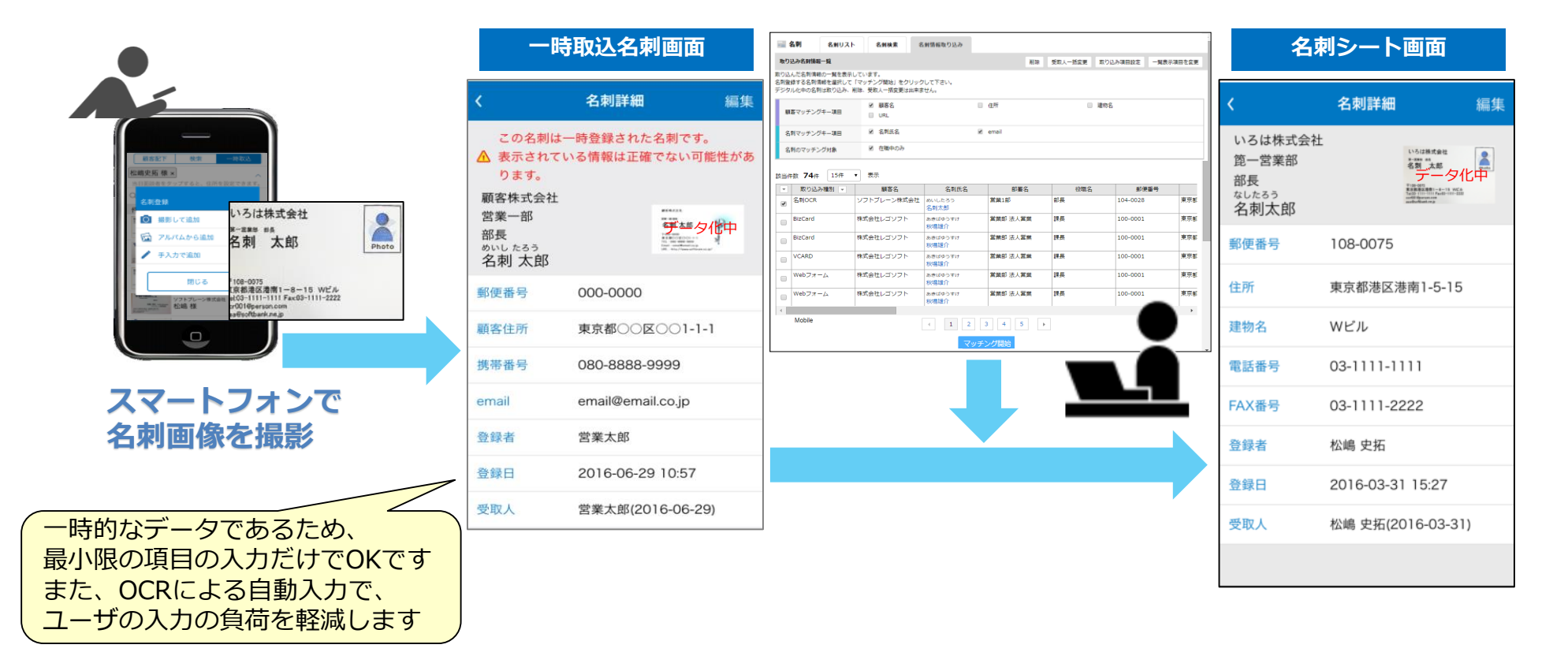

## **名刺OCR機能とは**

名刺OCR機能では、OCR処理を行う専用のサーバ(名刺OCRサーバ)に名刺画像を送信することで、 文字認識を行います。

また、名刺OCRサーバに送信された名刺画像は、文字認識データを返信した後にサーバ上から 破棄される仕組みとなっております。

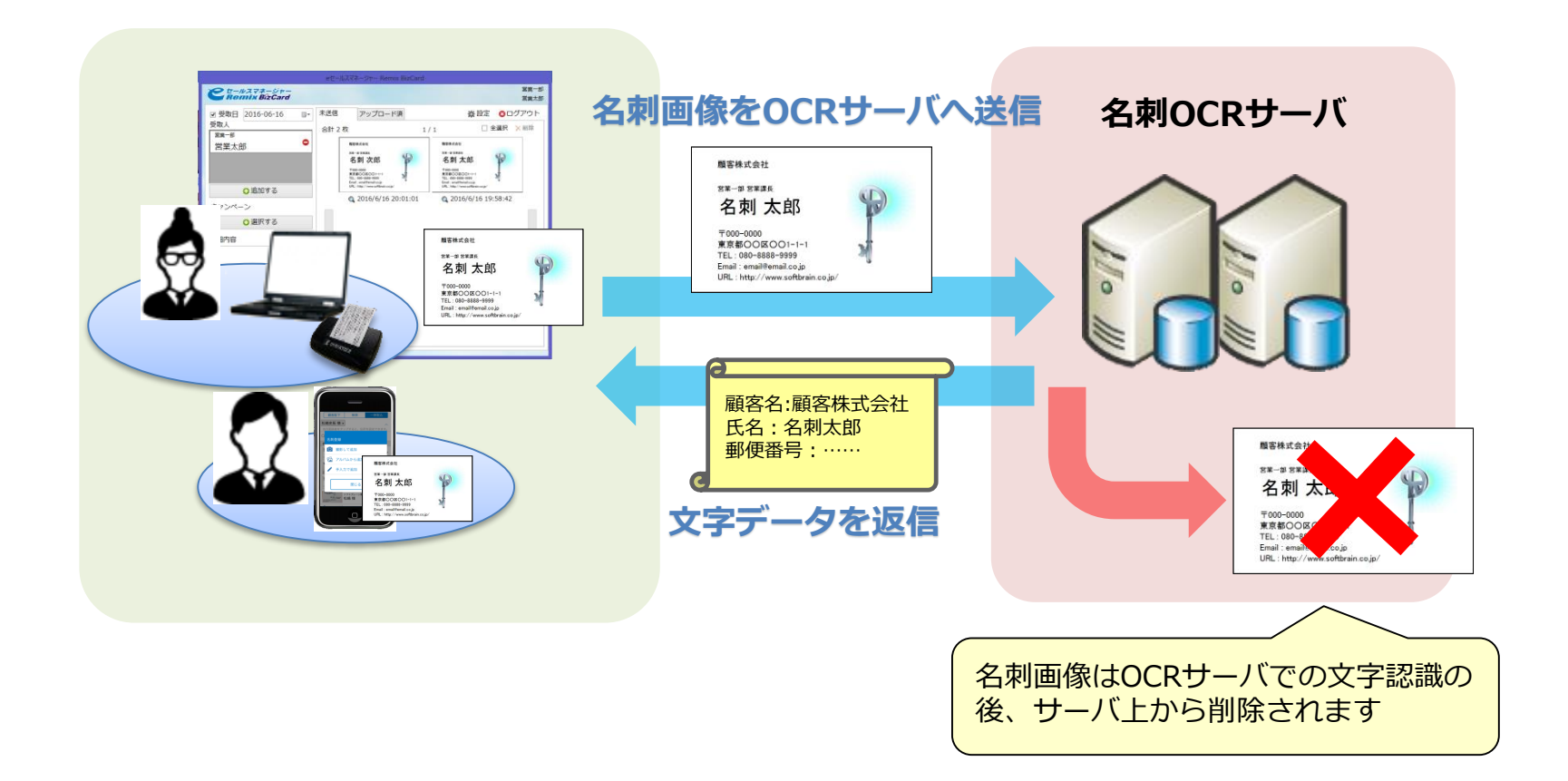

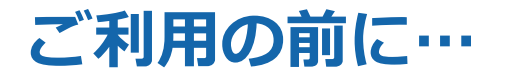

■事前準備について

クラウド版をご利用の場合は事前準備は不要となります。

オンプレミス版をご利用の場合、設定切替やご利用手続きが必要になるケースが ございますので、一度お問い合わせください。

### **名刺OCR機能①**

○運用イメージ:活動登録時(一時取込名刺登録~参照)

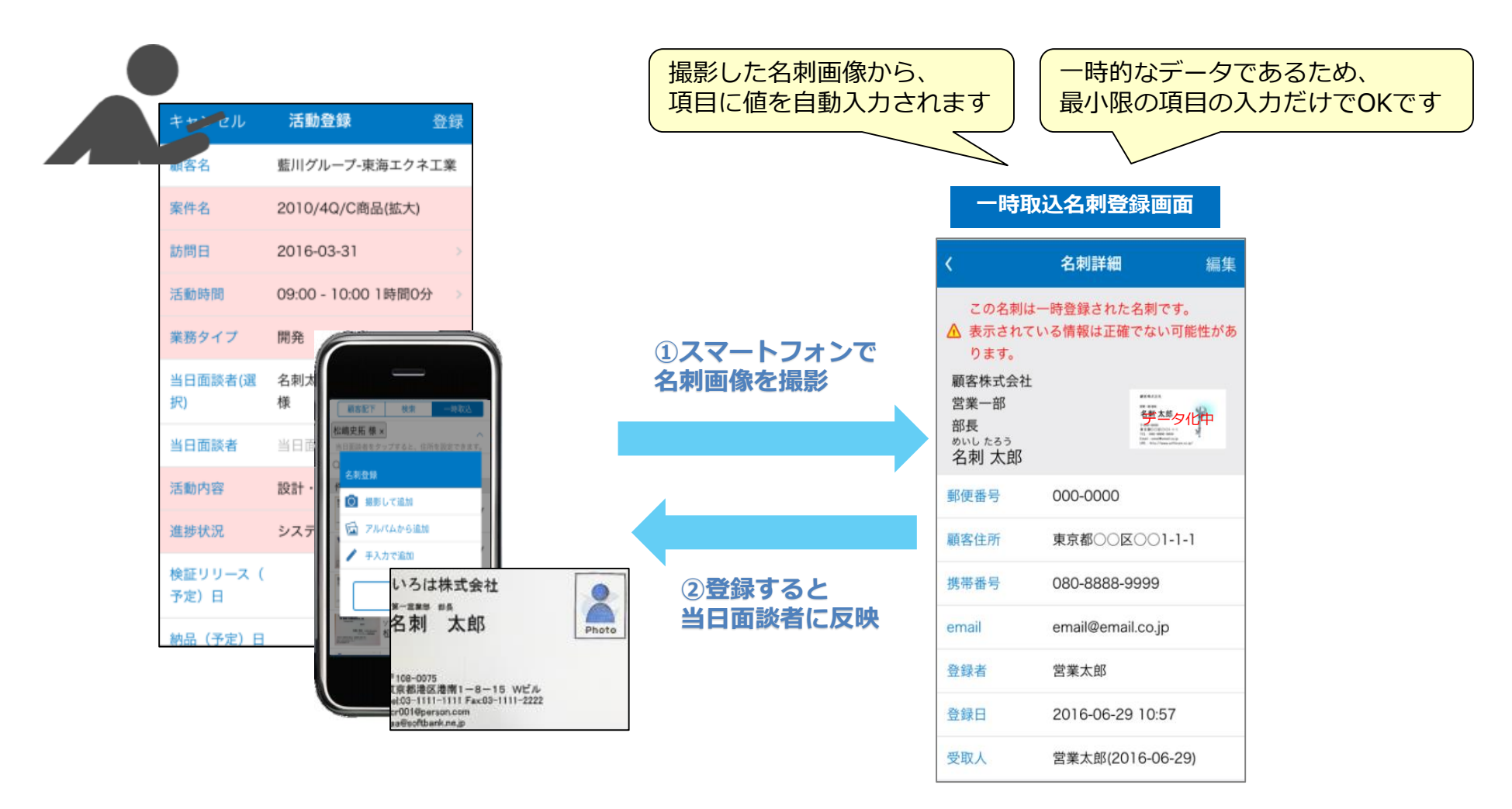

### **名刺OCR機能②**

○運用イメージ:活動登録時(一時取込名刺登録~参照)

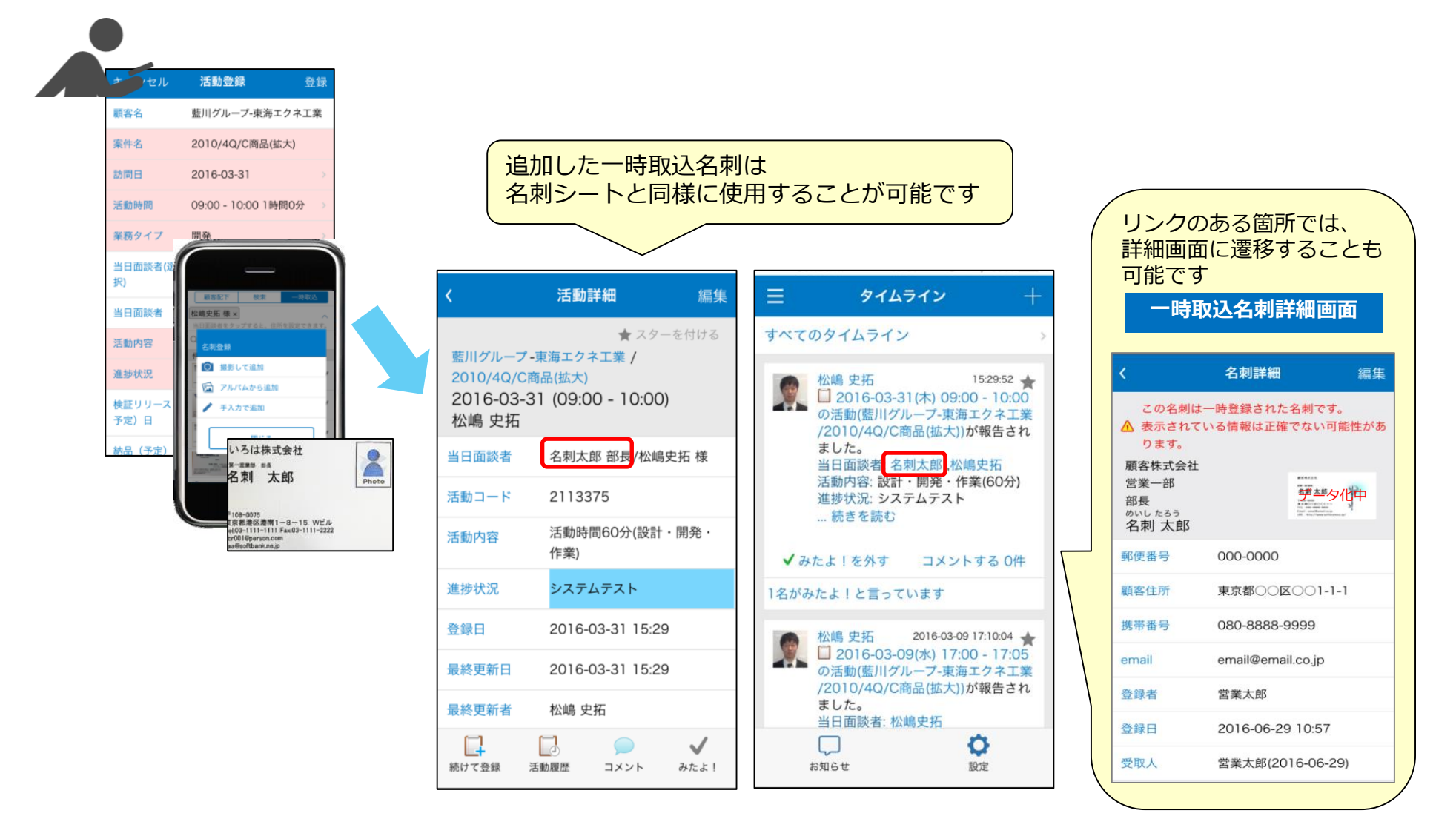

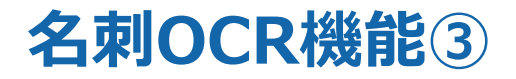

#### ○運用イメージ:活動登録時(データ補正)

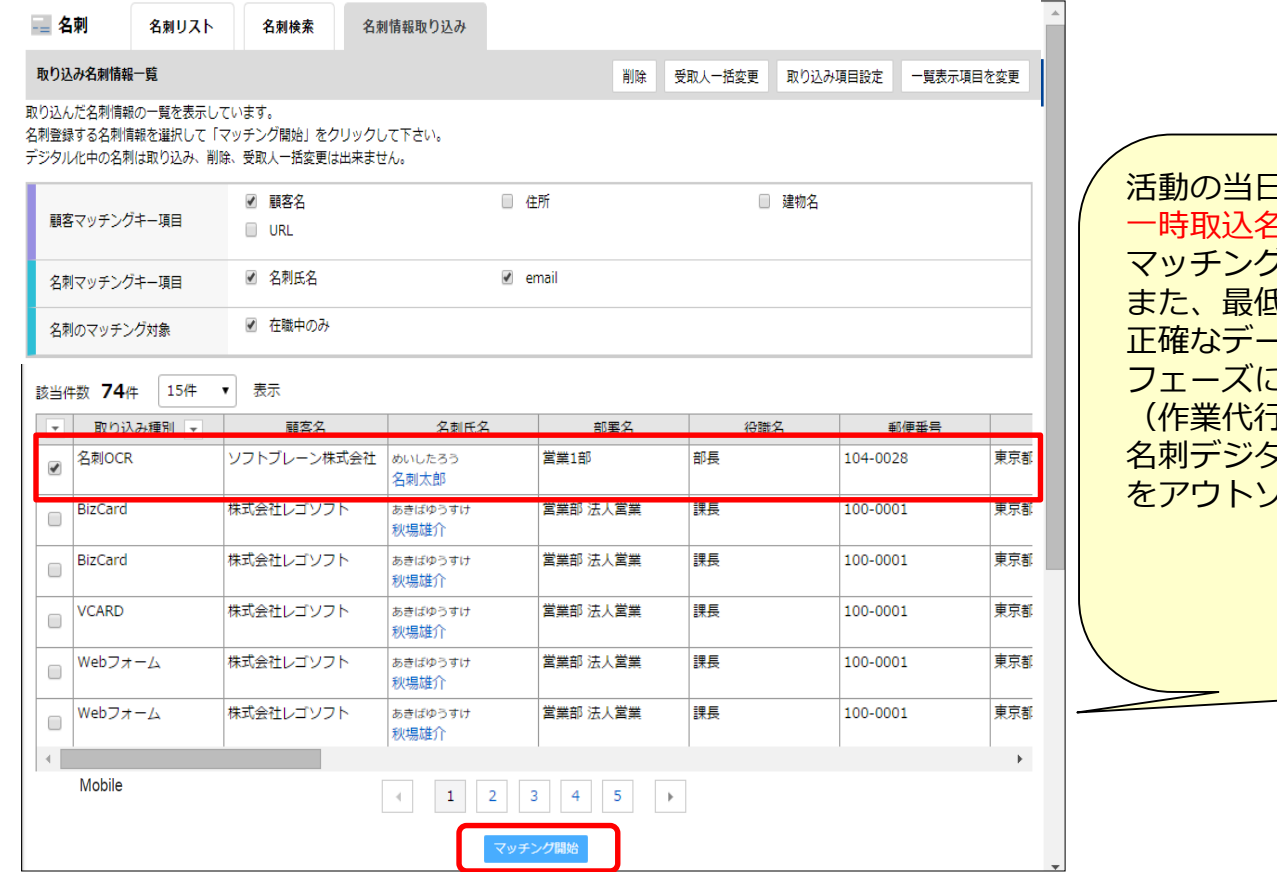

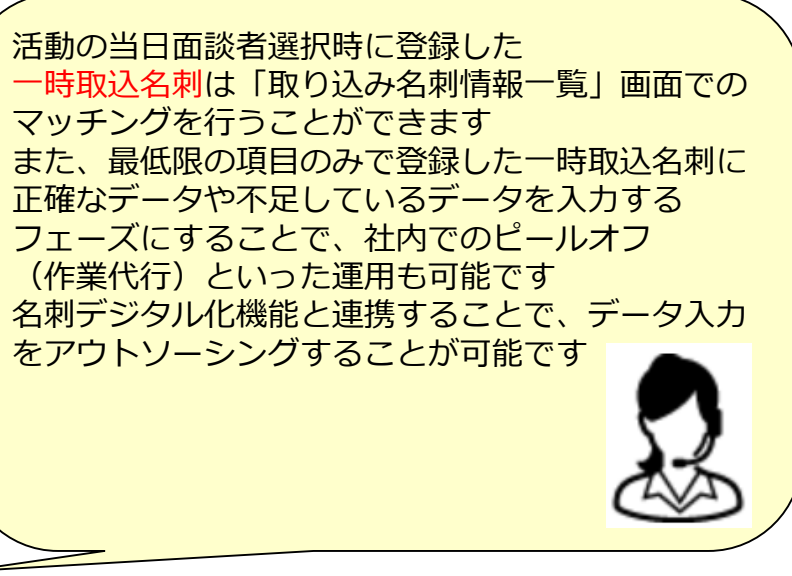

## **名刺OCR機能④**

#### ○運用イメージ:活動登録時(データ補正)

#### **③マッチングにより、名刺シートに変更**

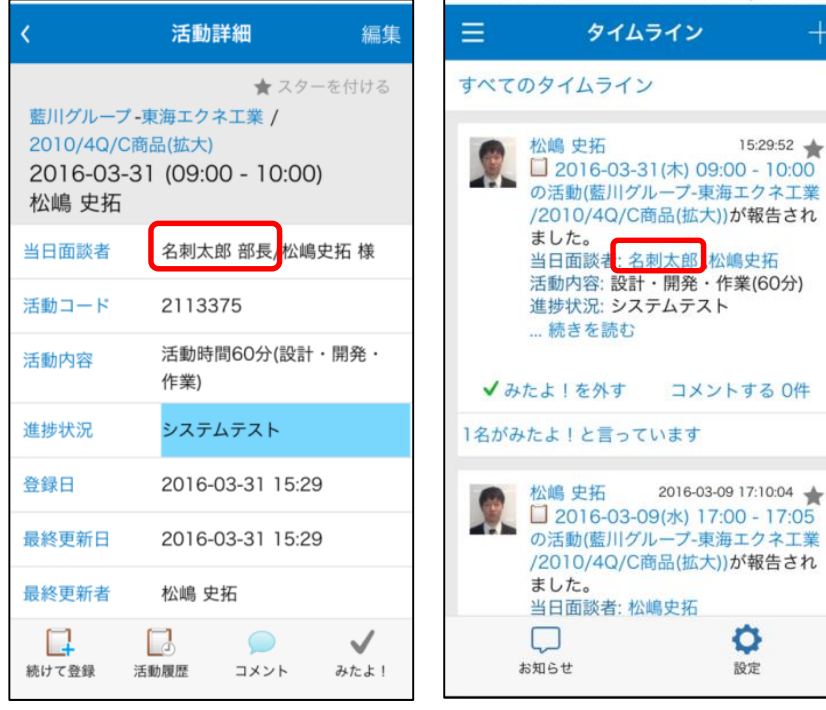

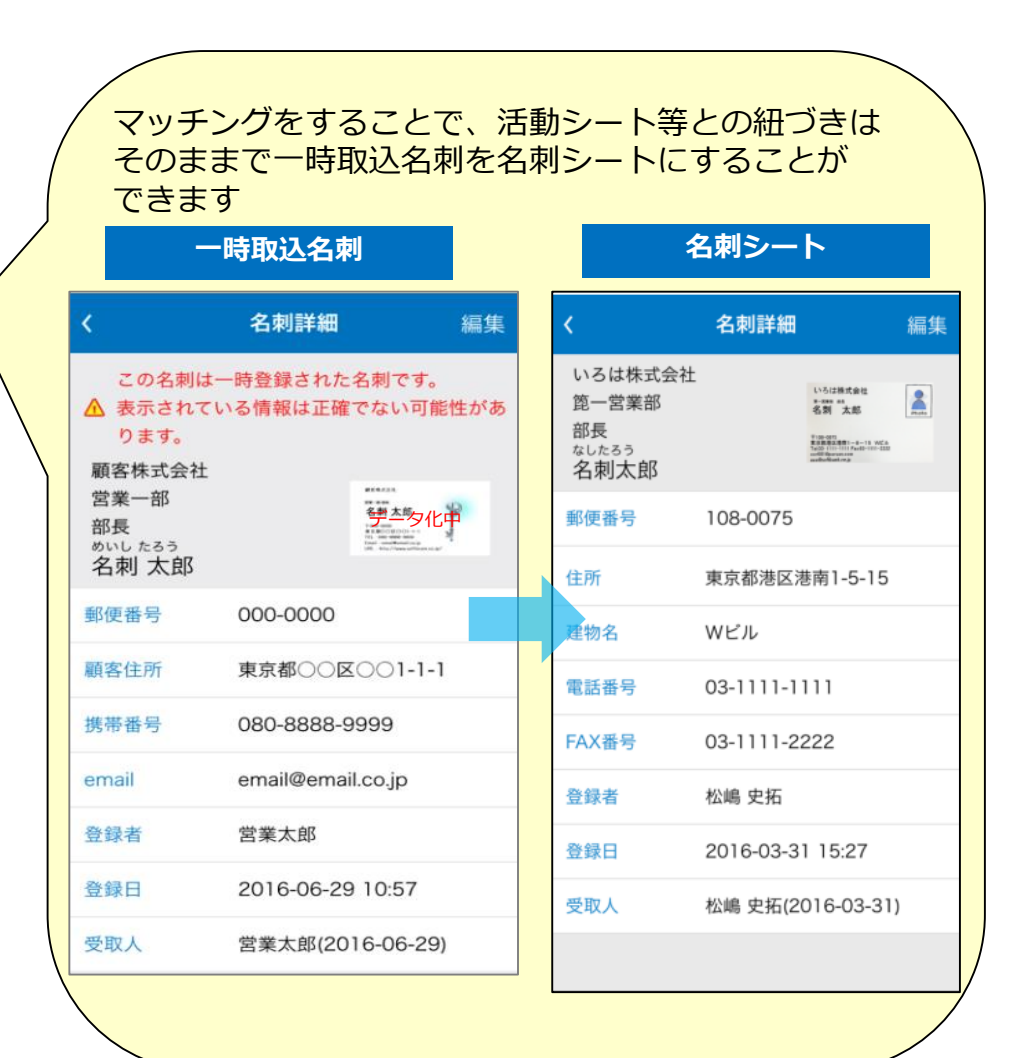

# 02 名刺取込み設定

# 名刺取込み設定

## **【管理者】名刺情報取込み設定①**

名刺情報を取込むための設定を行います。(外部から取得した名刺情報を一時保存する場合) ■顧客の設定>名刺項目の変更>名刺取り込み

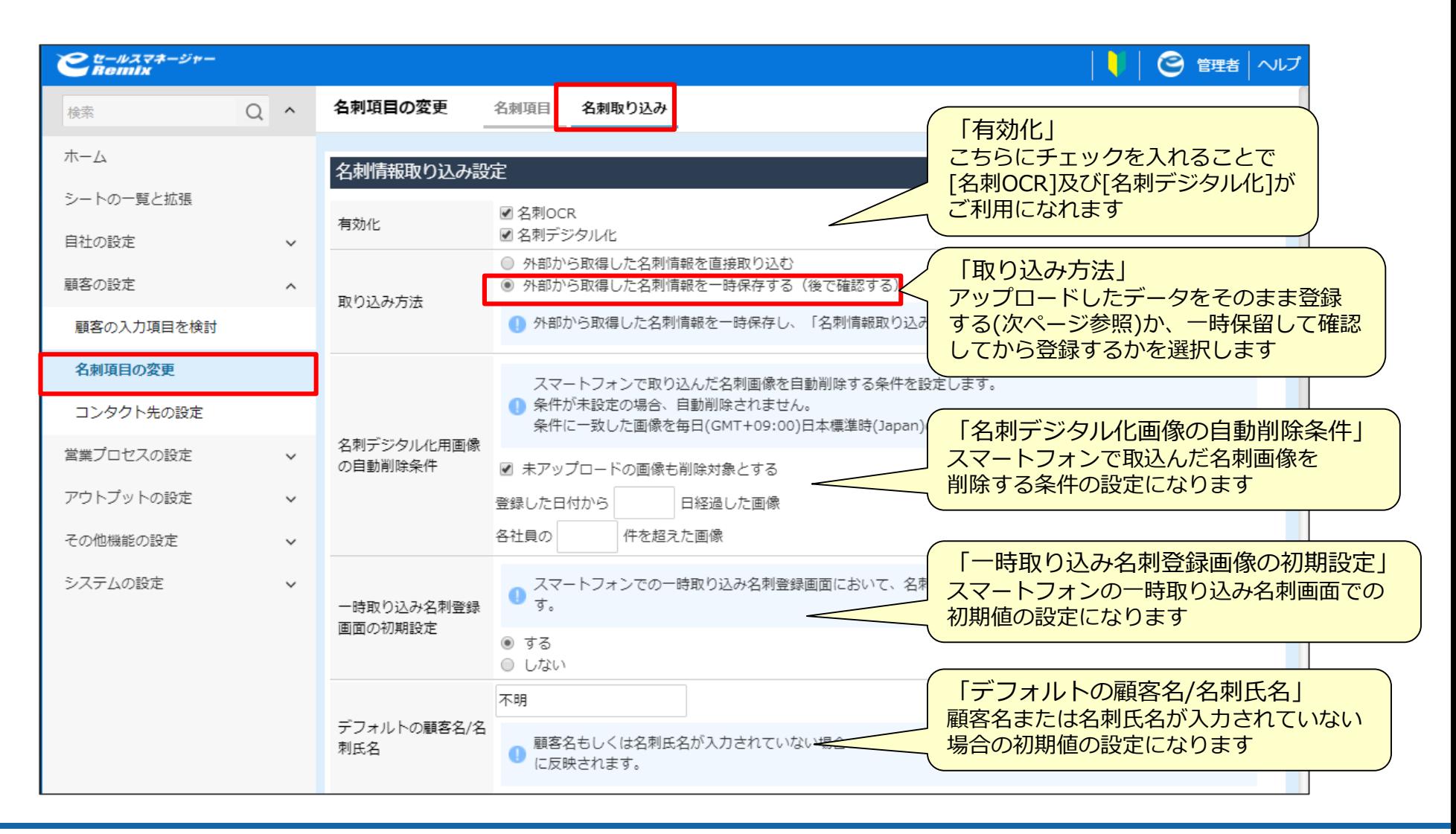

## **【管理者】名刺情報取込み設定②**

名刺情報を取込むための設定を行います。(外部から取得した名刺情報を一時保存する場合) ■顧客の設定>名刺項目の変更>名刺取り込み

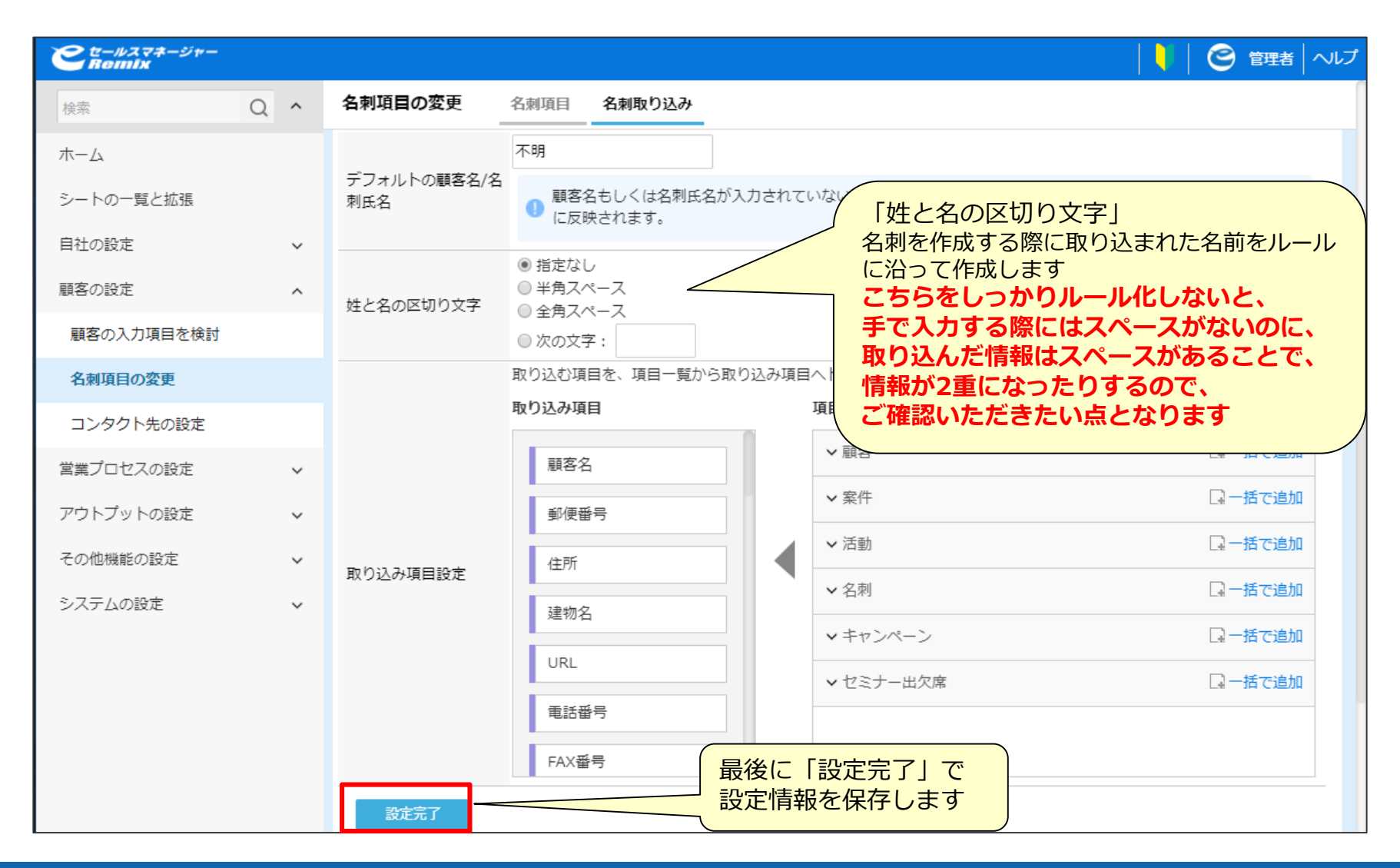

## **【管理者】名刺情報取込み設定③**

#### 名刺情報を一時保留せずそのまま登録する場合、以下の画面が出てきますので 各設定を行う必要がございます。

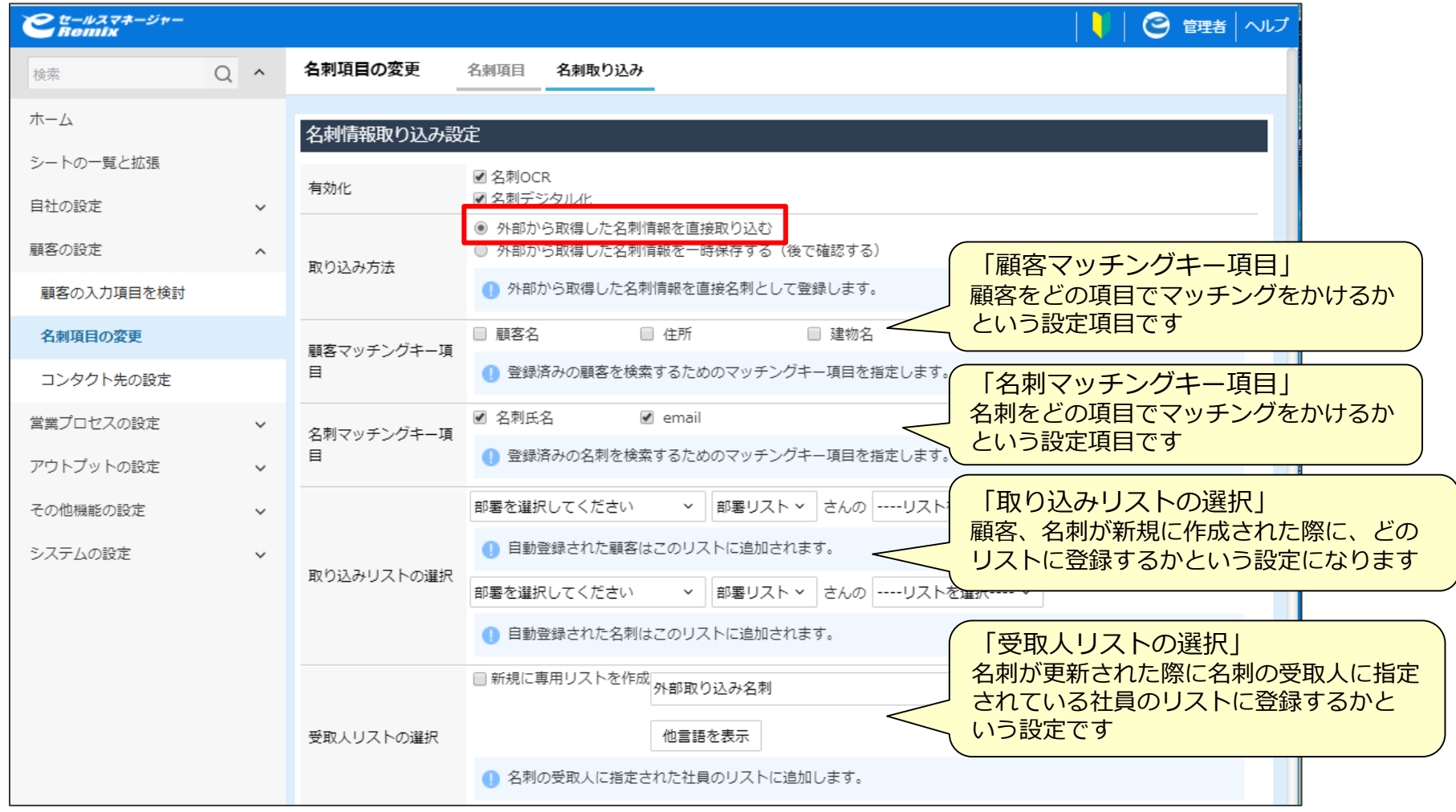

# 名刺シートの設定確認

## **【管理者】名刺シート設定**

#### 「添付画像」項目が使用可になっているか、確認します。 ■顧客の設定>名刺項目の変更>名刺項目

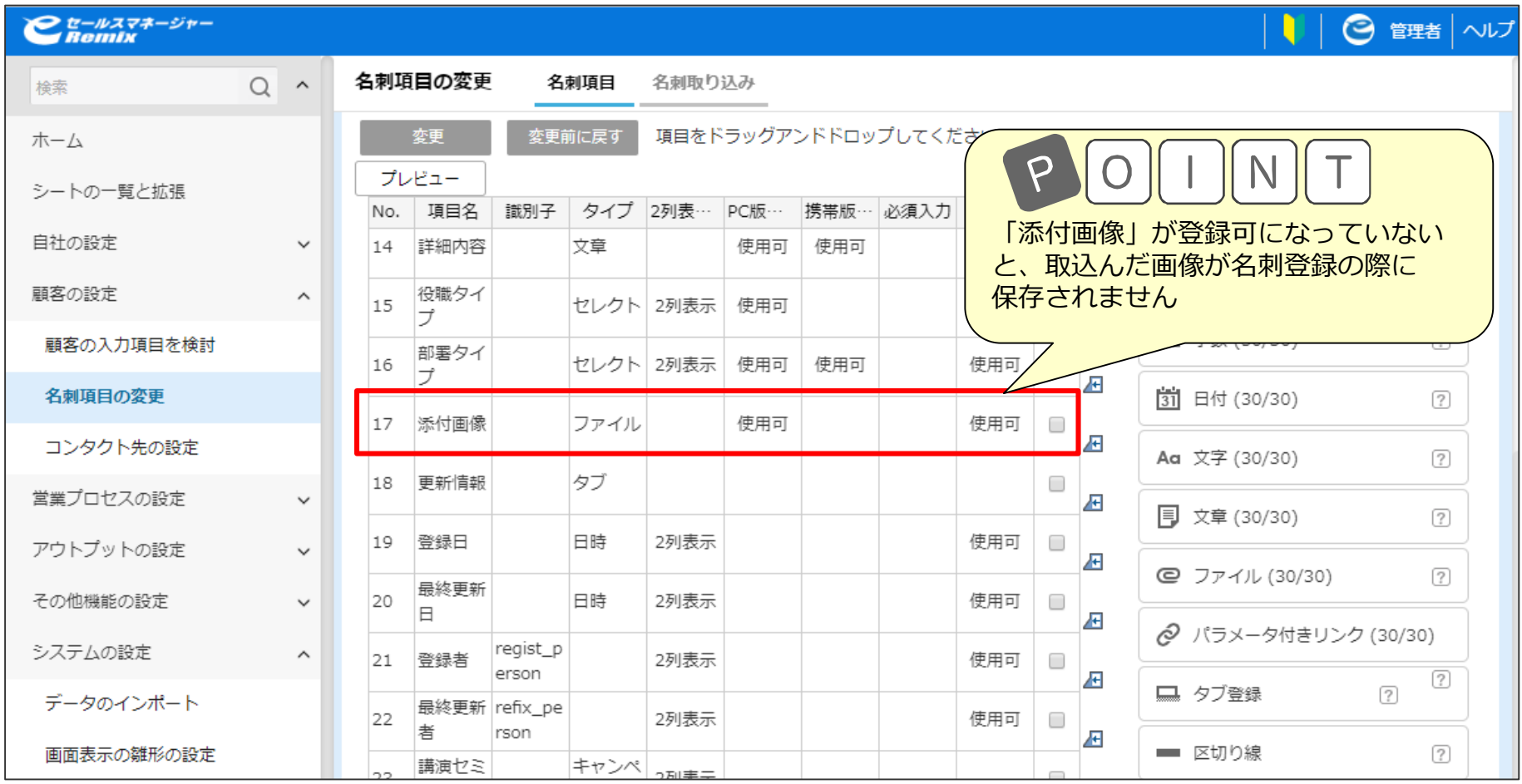

# 名刺OCR機能利用権限の設定

## **【管理者】名刺取込み権限設定**

#### 「名刺取込み権限」設定をロール設定画面より行なってください。

■システムの設定>利用機能の制限

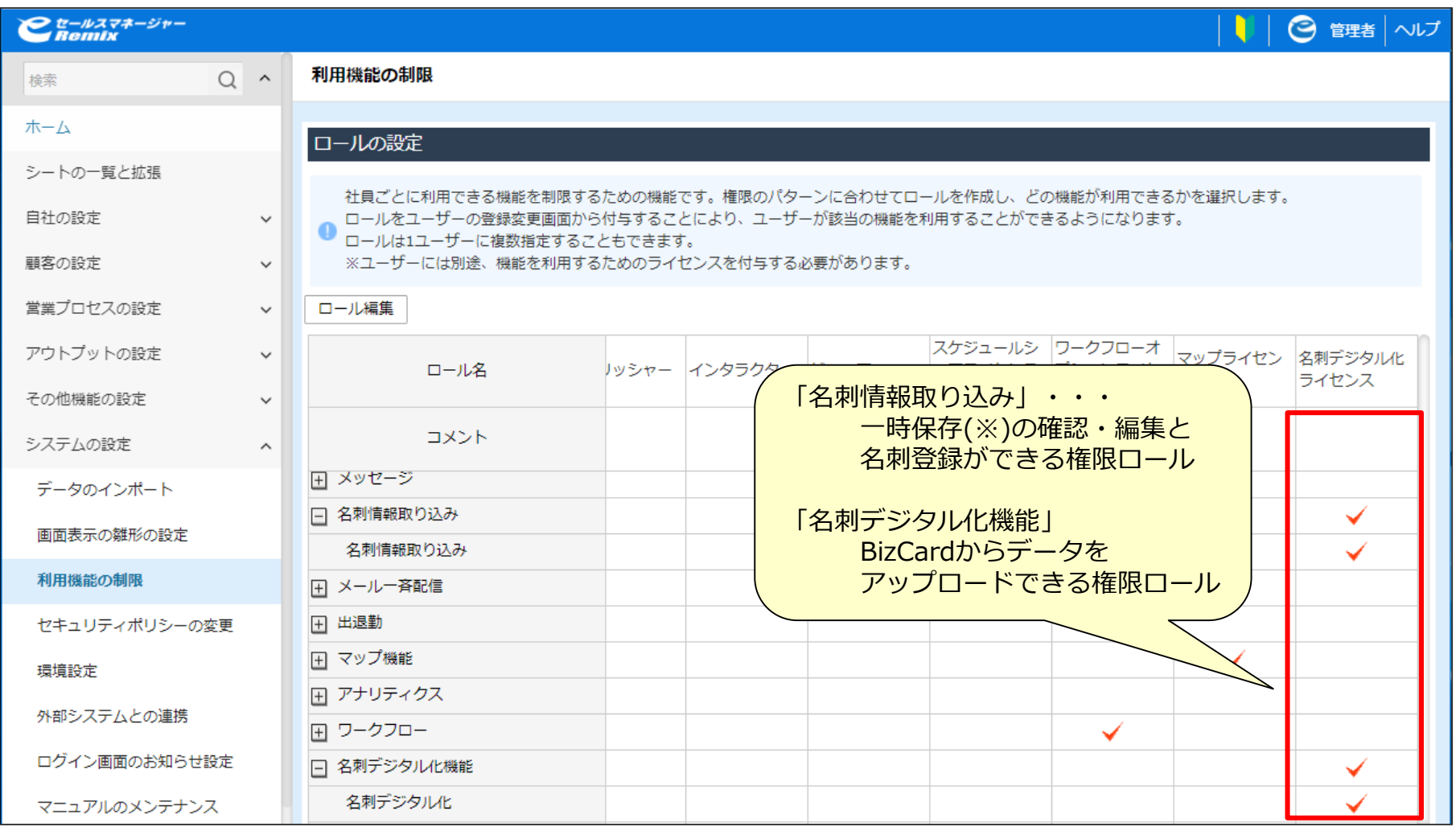

# **【管理者】利用社員に名刺取り込み権限の付与**

「名刺取込み権限」ロールを社員シートより追加してください。 ■自社の設定>部署・社員のメンテナンス>部署>社員名

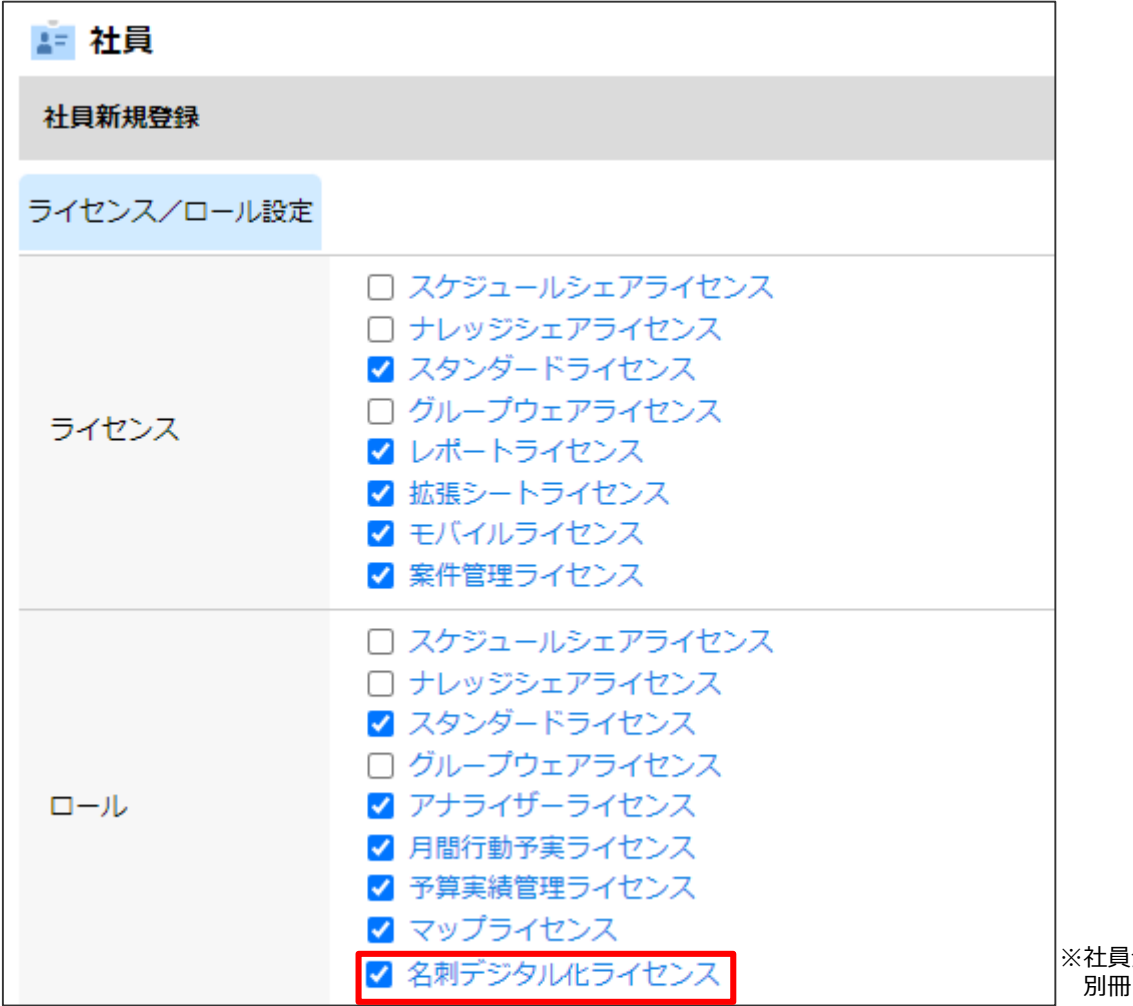

※社員全員に付与する場合は、インポート機能を利用して、一括付与も可能です。 「管理者マニュアルーインポート編-」をご参照ください。

**【マニュアルは下記活用支援サイトよりダウンロードいただけます。】 https://www.e-sales-success.jp/guide/remix/web/knowledge1411.html**

# 名刺情報取り込み権限設定

## **名刺情報取り込み権限設定①**

#### 各社員の取り込み名刺情報を編集することができる社員を設定します。

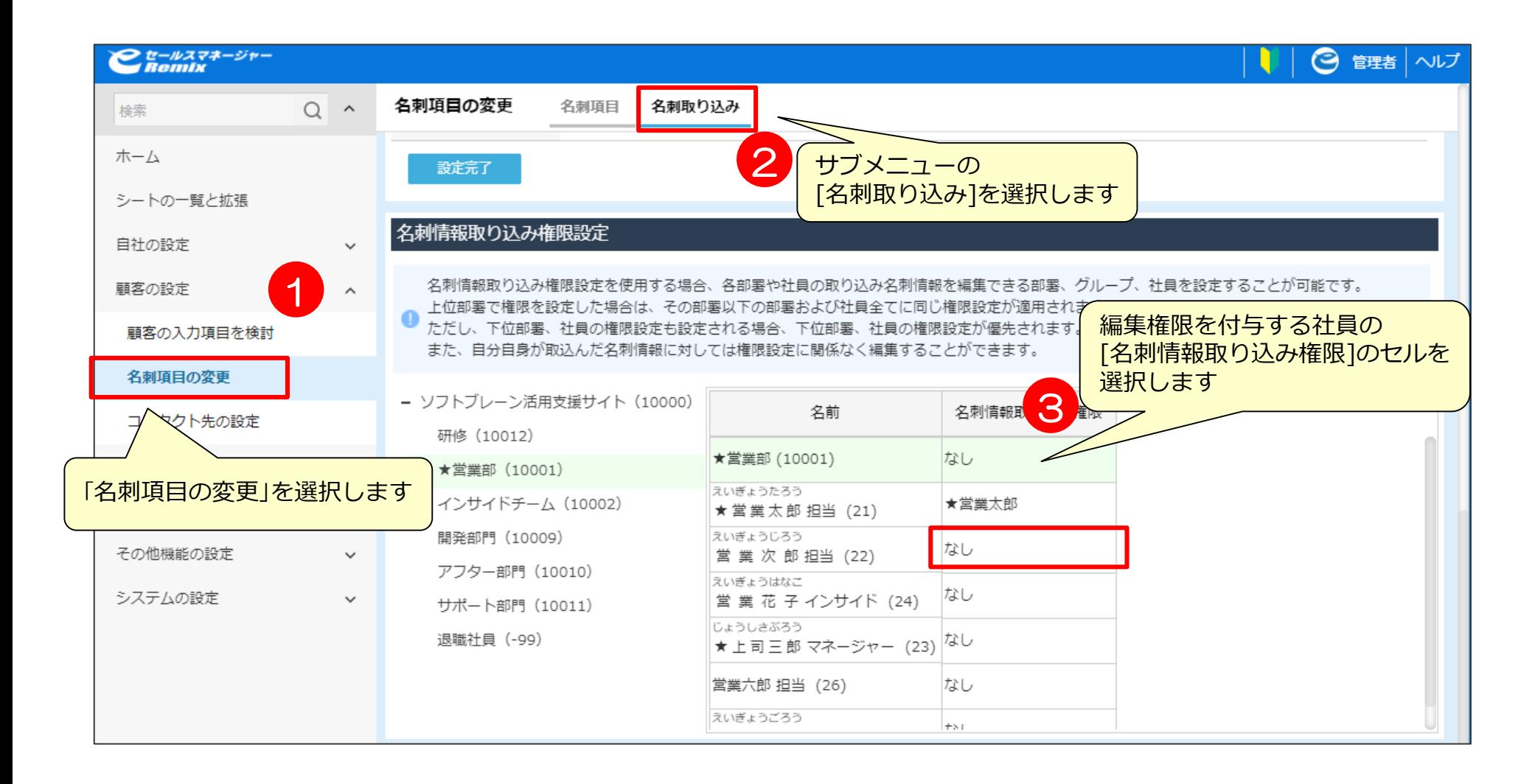

# **名刺情報取り込み権限設定①**

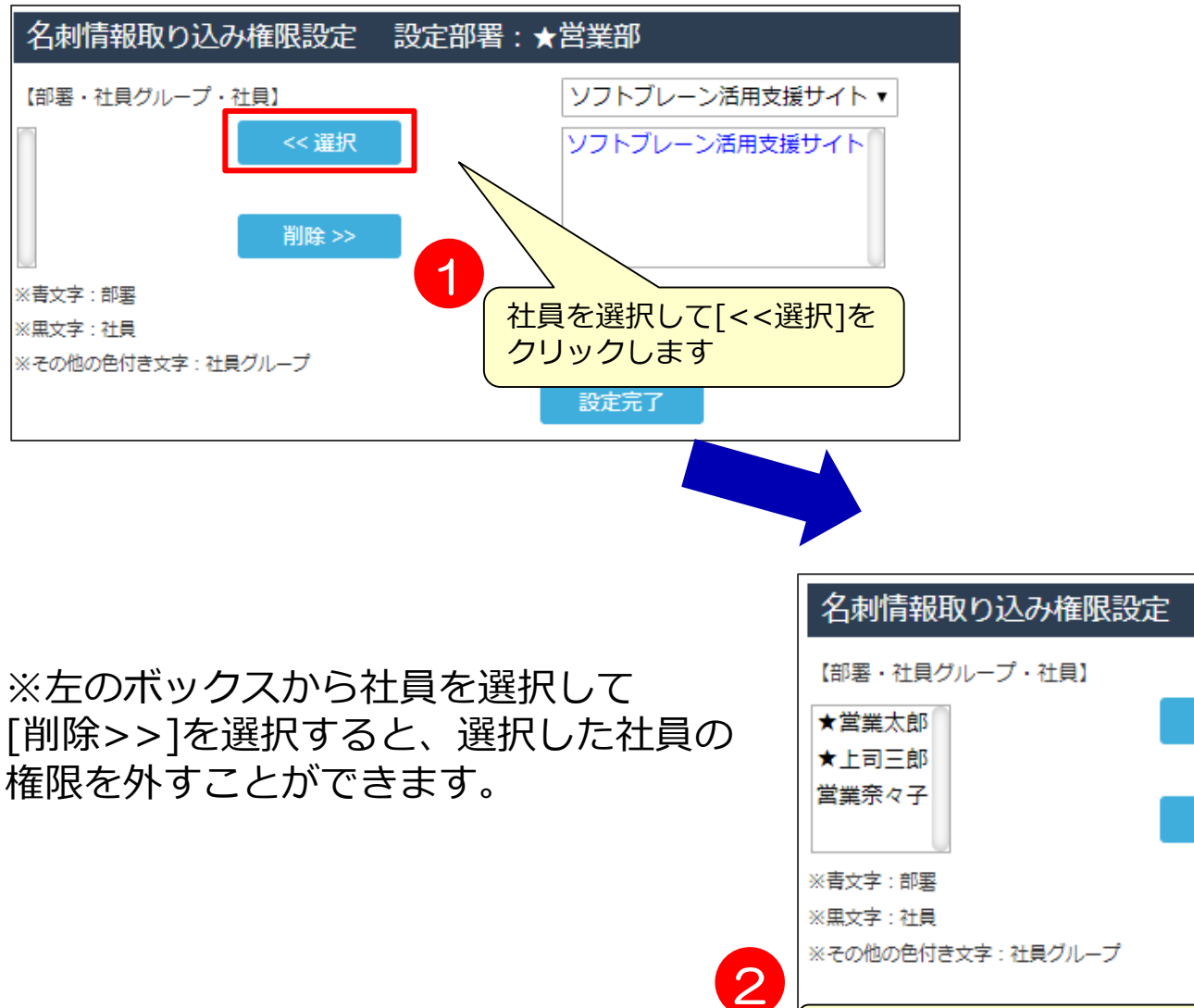

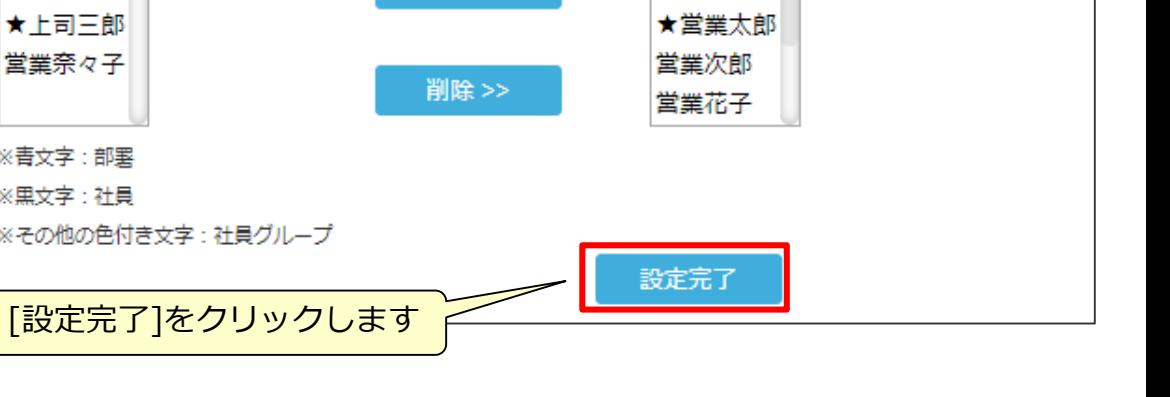

★営業部

★営業部

設定部署:★営業部

<< 選択

 $\pmb{\mathrm{v}}$ 

# スマートフォンでの名刺データ読込み

一時取込名刺とは…? 名刺OCRで読み込んで仮登録された名刺データの事です。 名刺データとして登録するには、 P29の「一時取込名刺を名刺シートとして取り込む方法」が必要です。 (もしくはP37の「名刺データのマッチング」)

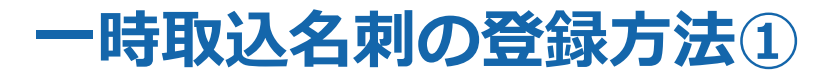

一時取込名刺登録画面では、画像をOCRした実行結果が自動で入力されます。 名刺を使用したいときに登録ができるように、SP版の名刺選択画面で名刺が登録できる ように仕様変更しております。

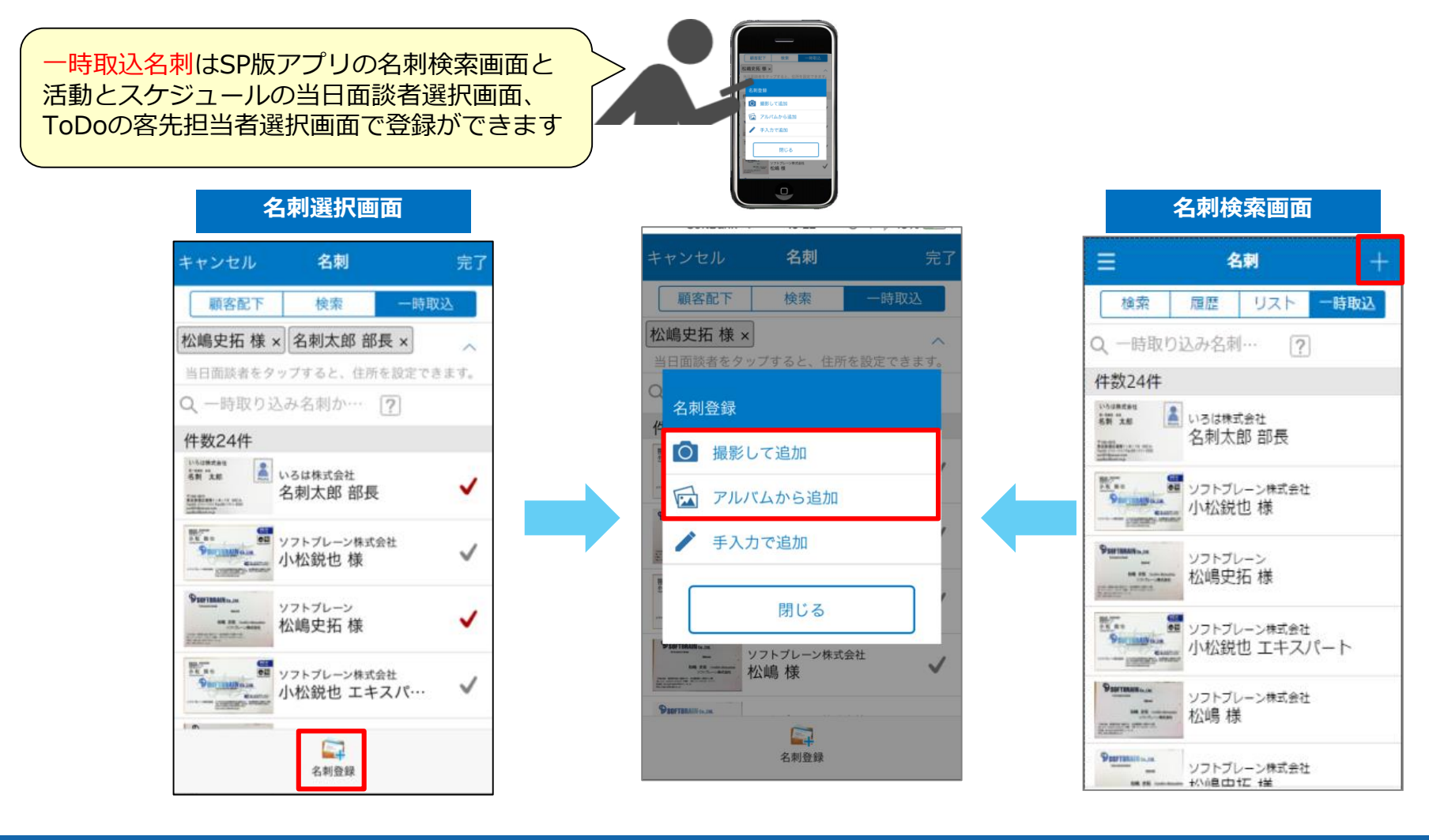

#### **一時取込名刺の登録方法②**

一時取込名刺登録画面では、画像をOCRした実行結果が自動で入力されます。 名刺を使用したいときに登録ができるように、SP版の名刺選択画面で名刺が登録できる ように仕様変更しております。

※Ver2 R1.0.19.0以降をご利用の場合は、複数枚の名刺を連続で撮影して取り込みできます。

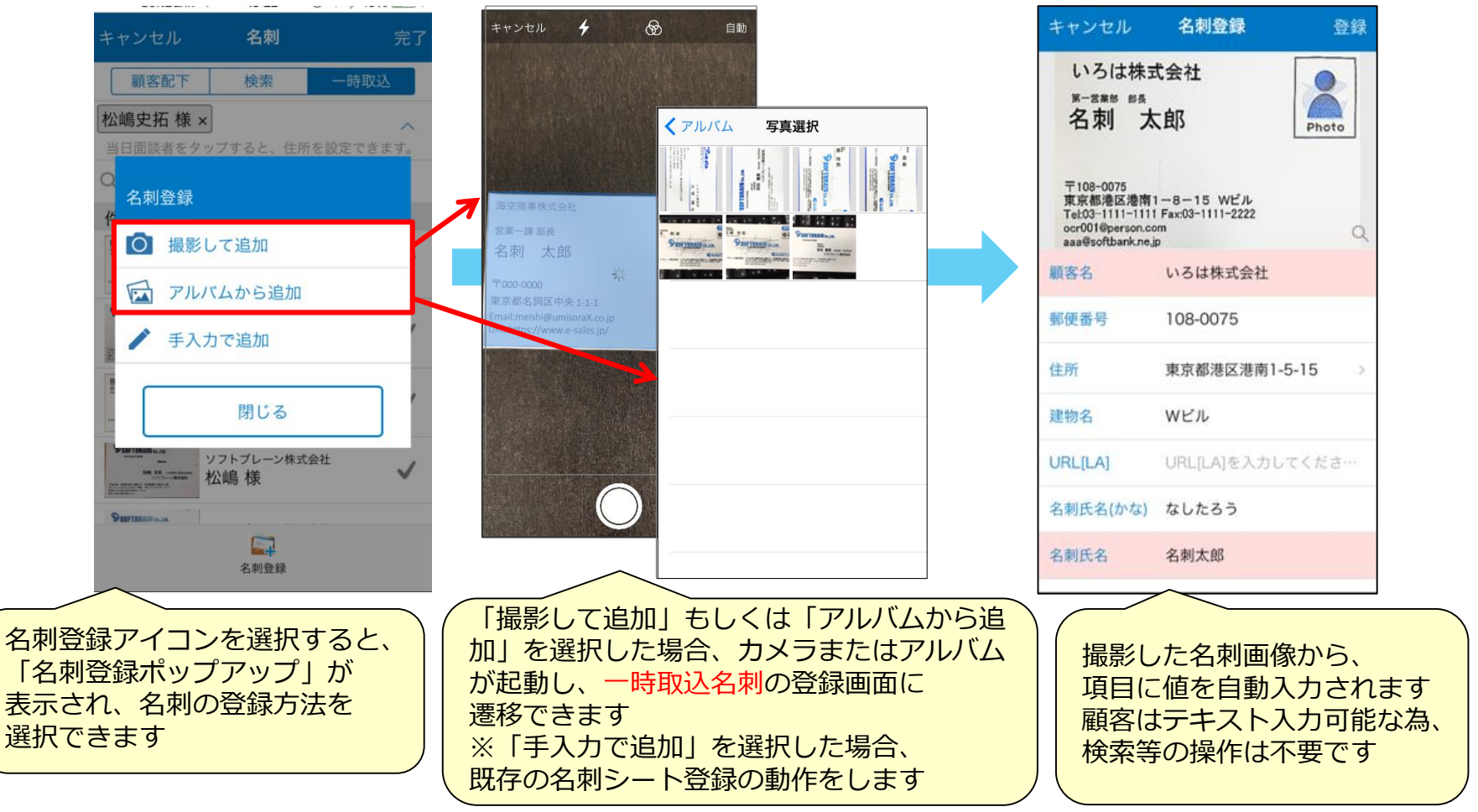

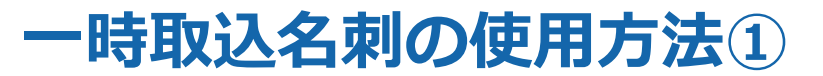

一時取込名刺は名刺シートと同様にスケジュール、ToDo、活動、当日面談者で 紐付けが可能です。

タイムライン投稿や、次回スケジュールへの引き継ぎなど、名刺シートと同様に 表示・参照が可能です。 名刺データは「一時取込」タブから選択が可能です

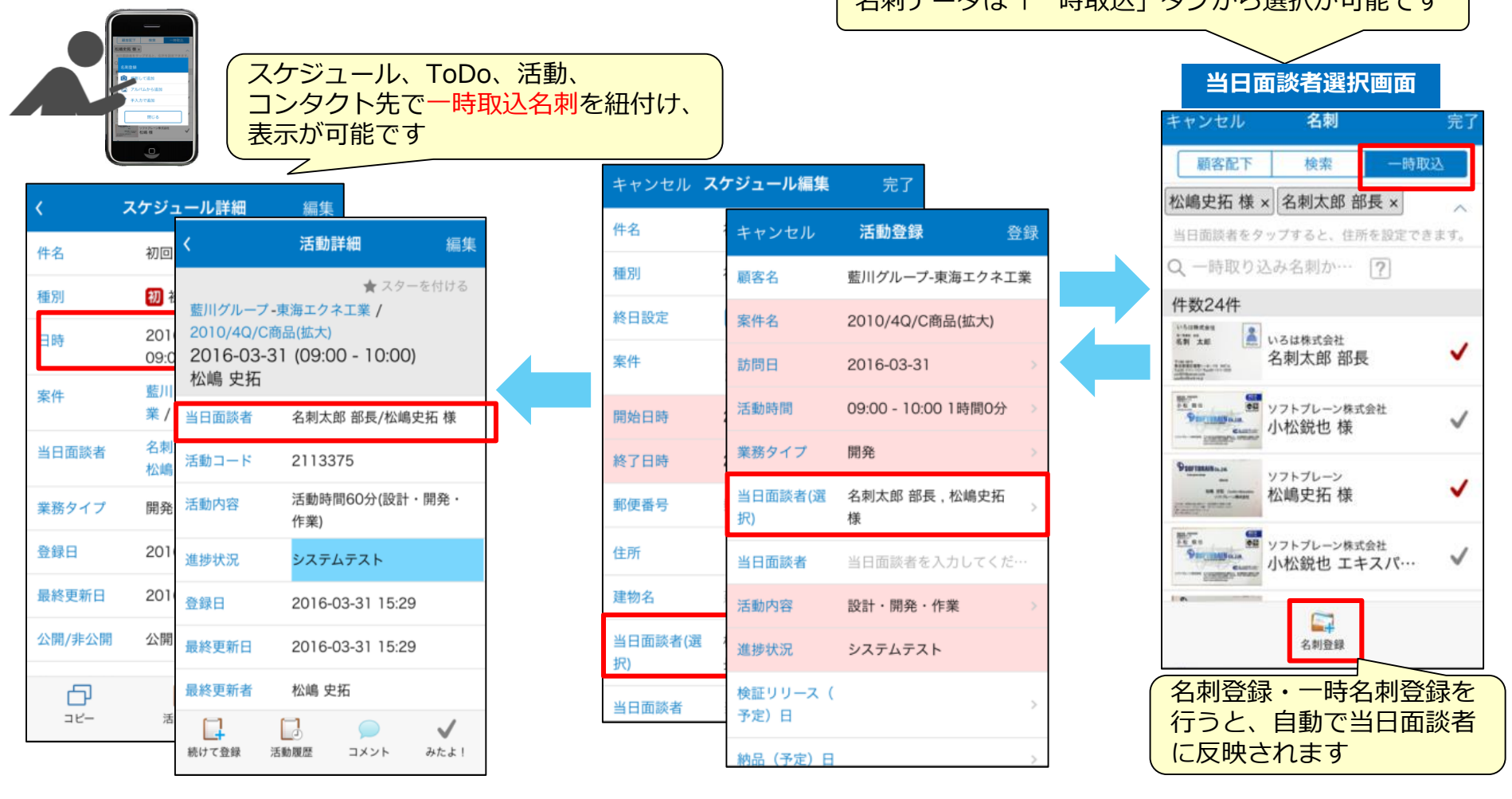

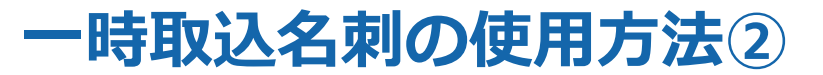

一時取込名刺は名刺シートと同様にスケジュール、ToDo、活動、当日面談者で 紐付けが可能です。

タイムライン投稿や、次回スケジュールへの引き継ぎなど、名刺シートと同様に 表示・参照が可能です。

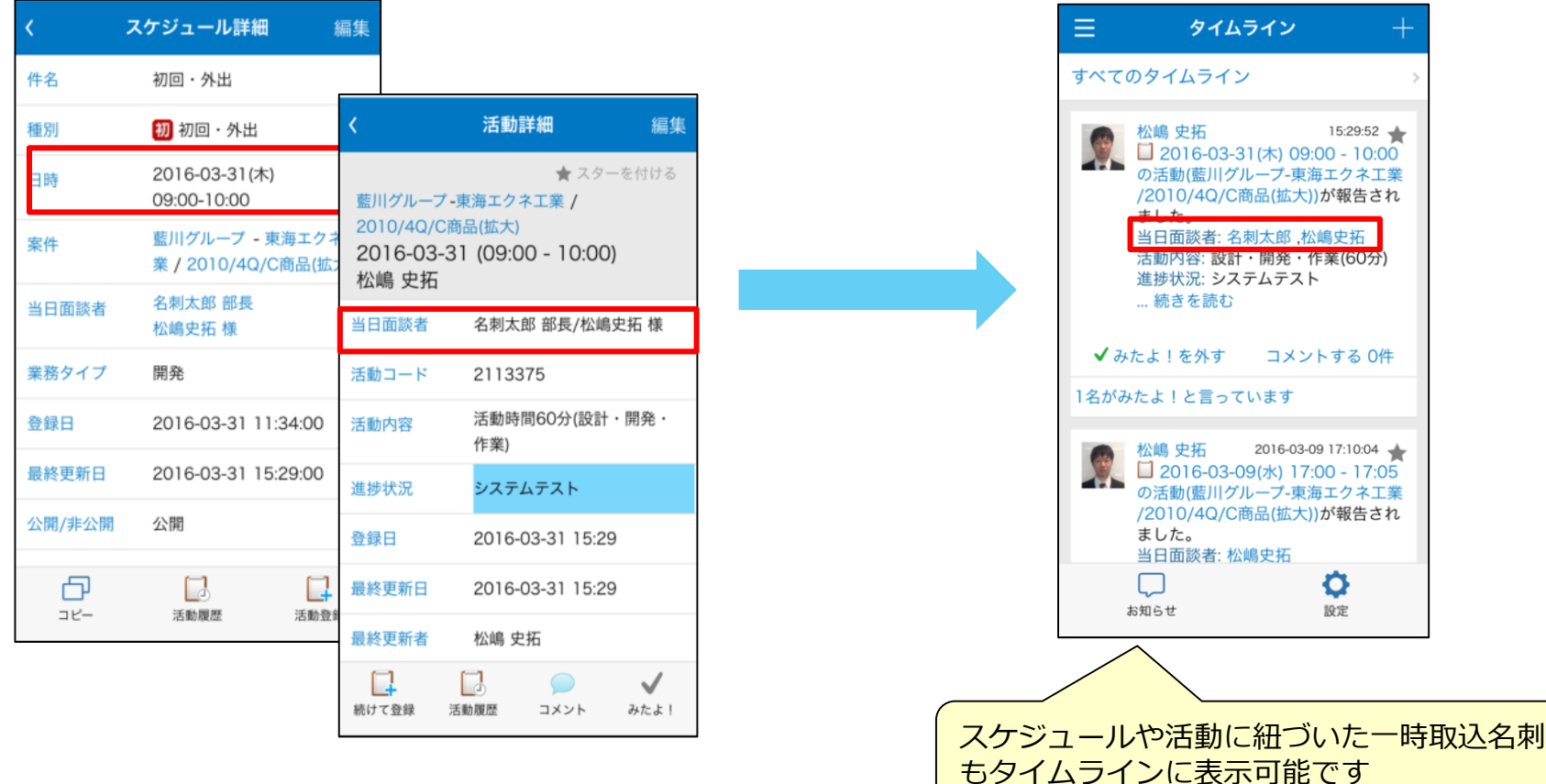

## **一時取込名刺を名刺シートとして取り込む方法①**

一時取込名刺は「名刺情報取り込み一覧」画面でのマッチングを経て、 名刺シートに変更されます。

スケジュールや活動に紐づけた一時取込名刺は、マッチングの操作により名刺シートに 置き換わります。

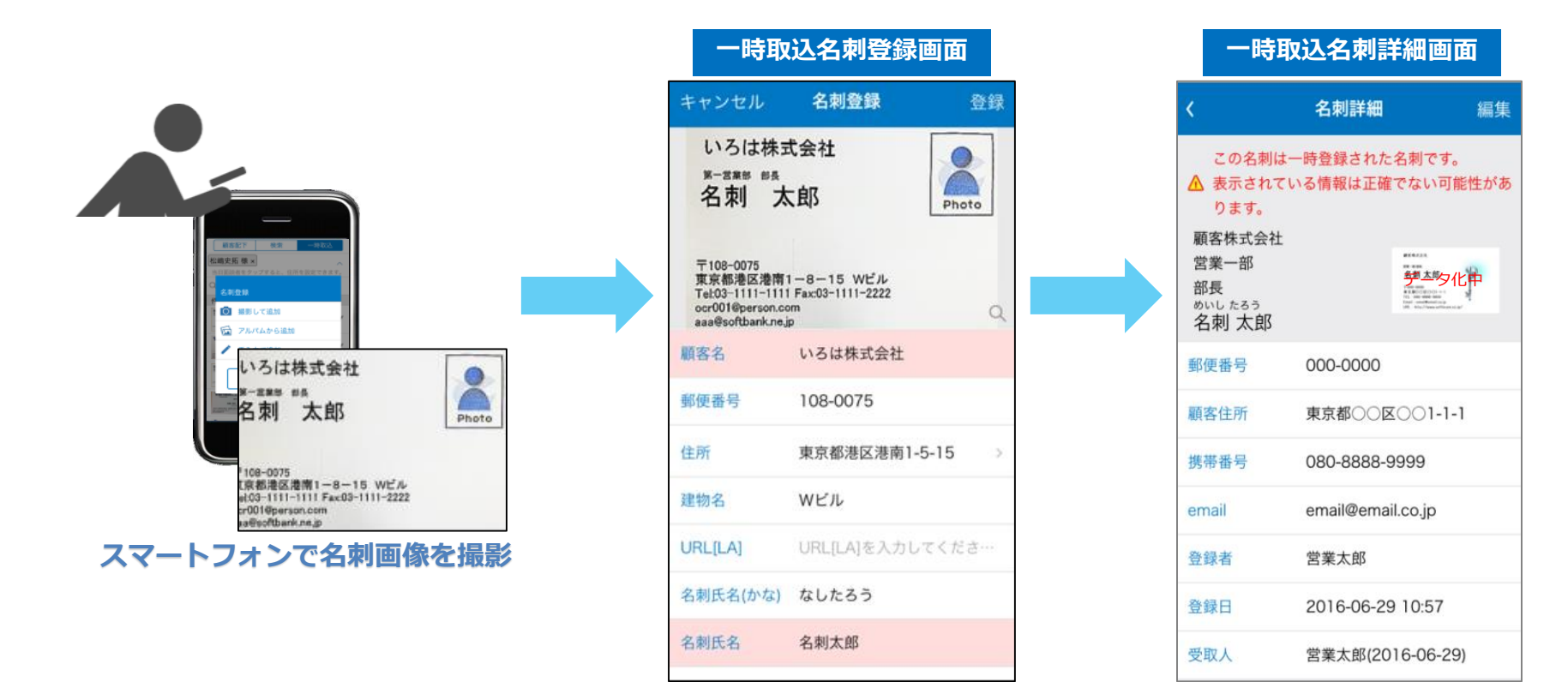

## **一時取込名刺を名刺シートとして取り込む方法②**

一時取込名刺は「名刺情報取り込み一覧」画面でのマッチングを経て、

名刺シートに変更されます。

スケジュールや活動に紐づけた一時取込名刺は、マッチングの操作により名刺シートに マッチングによって一時取込名刺は

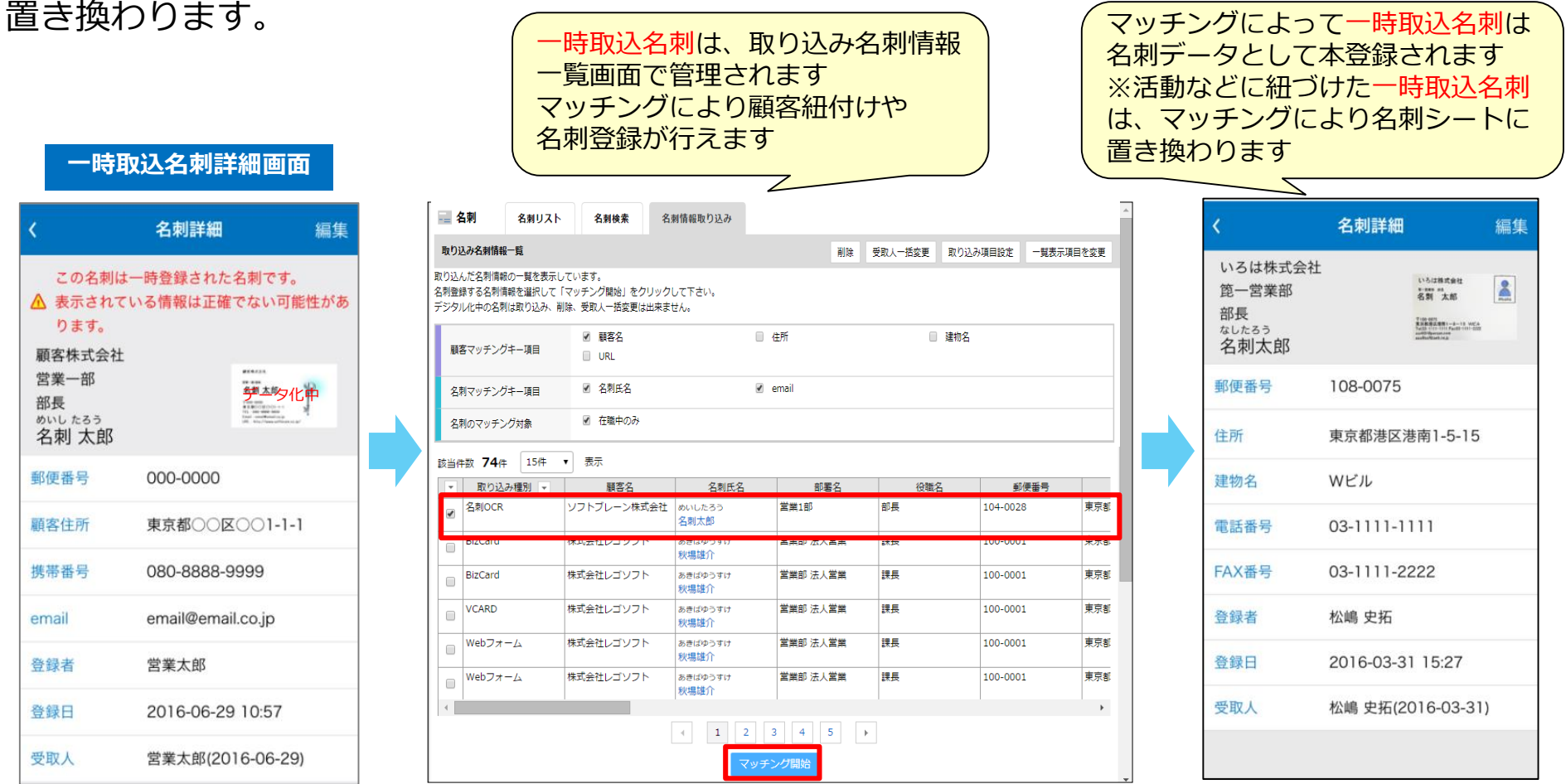

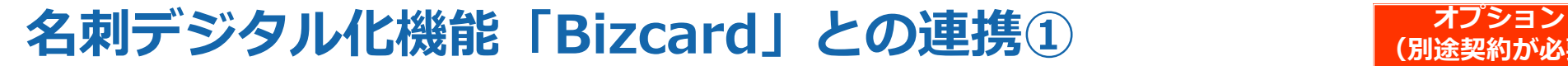

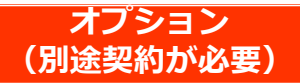

名刺デジタル化サービスと連携することで、一取込名刺のデータの補正を アウトソーシングできます。

また名刺デジタル化サービスでデータ補正をしている間はマッチングによる取り込みは できなくなります。

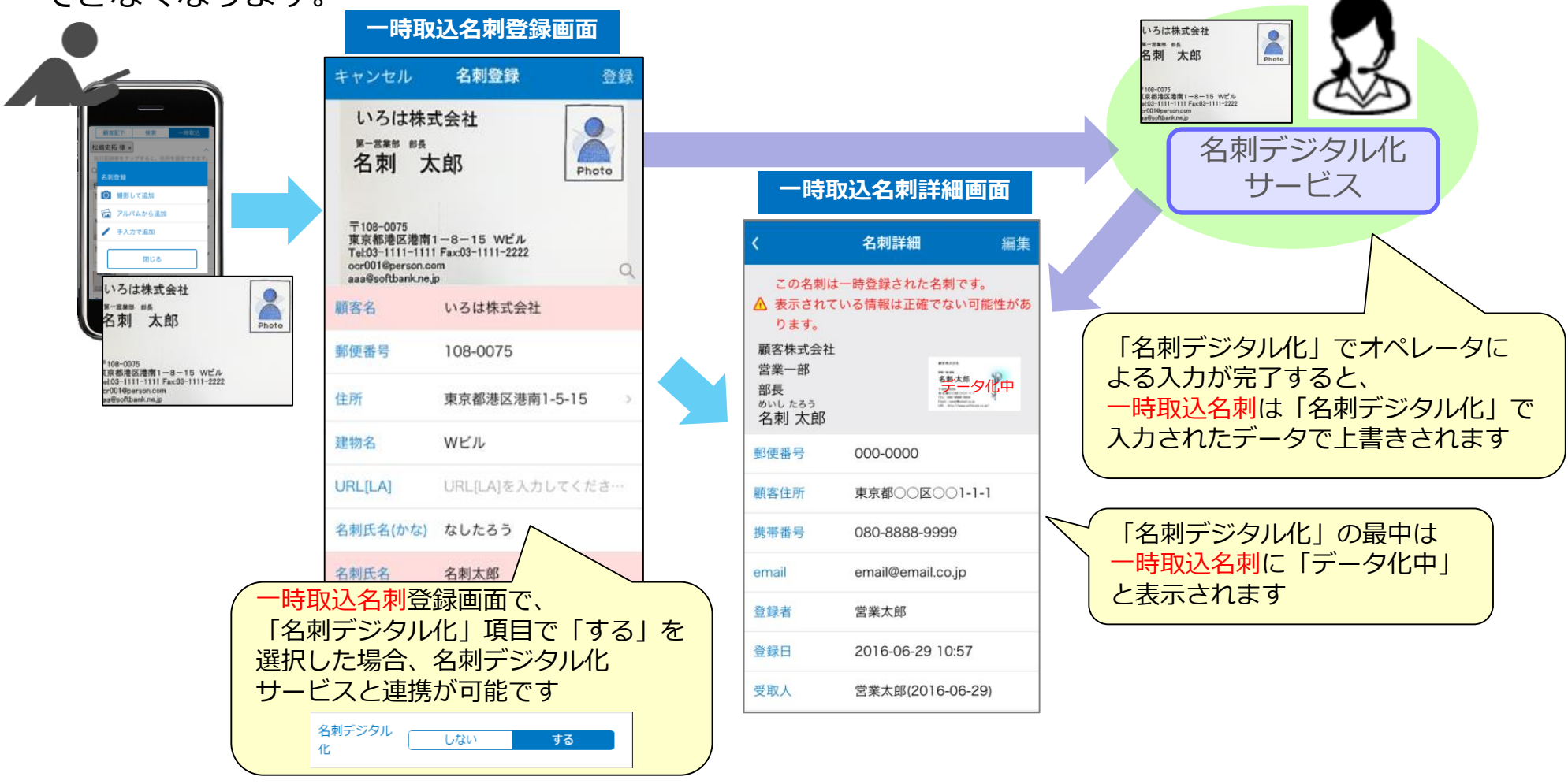

## **名刺デジタル化機能「Bizcard」との連携② オプション**

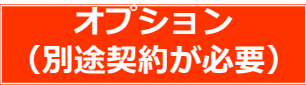

名刺デジタル化サービスと連携することで、一取込名刺のデータの補正を アウトソーシングできます。 また名刺デジタル化サービスでデータ補正をしている間はマッチングによる取り込みは できなくなります。

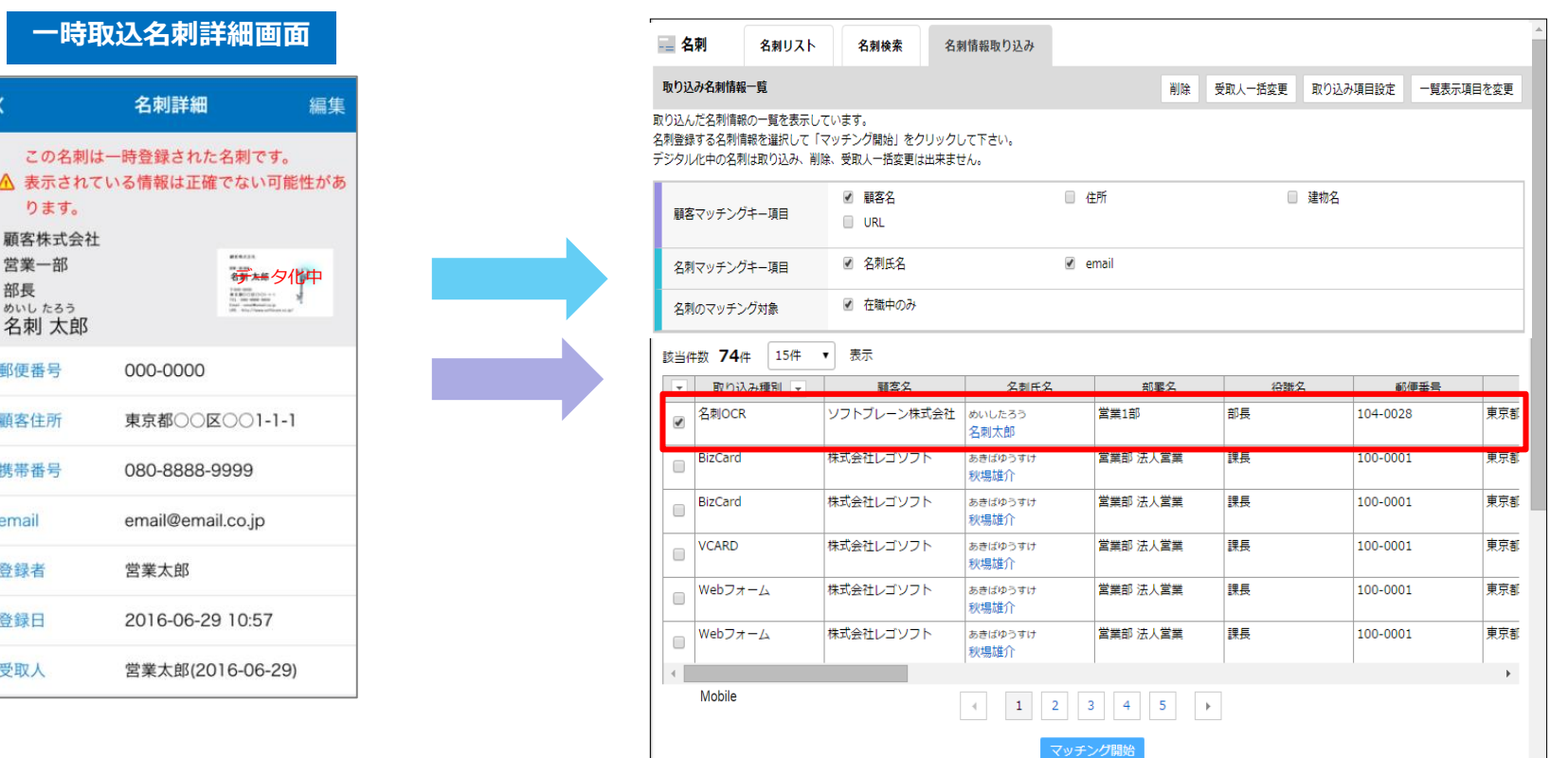

#### **名刺デジタル化機能「BizCard」を並用した場合、名刺データの導線**

BizCardアプリ、SP版名刺デジタル化機能を利用する際に、 アップロードと同時に即時利用可能な一時取込名刺を作成することができるようになります。 SP版名刺登録の導線と異なり、一時取取込名刺は登録画面を介さずに自動追加されます。

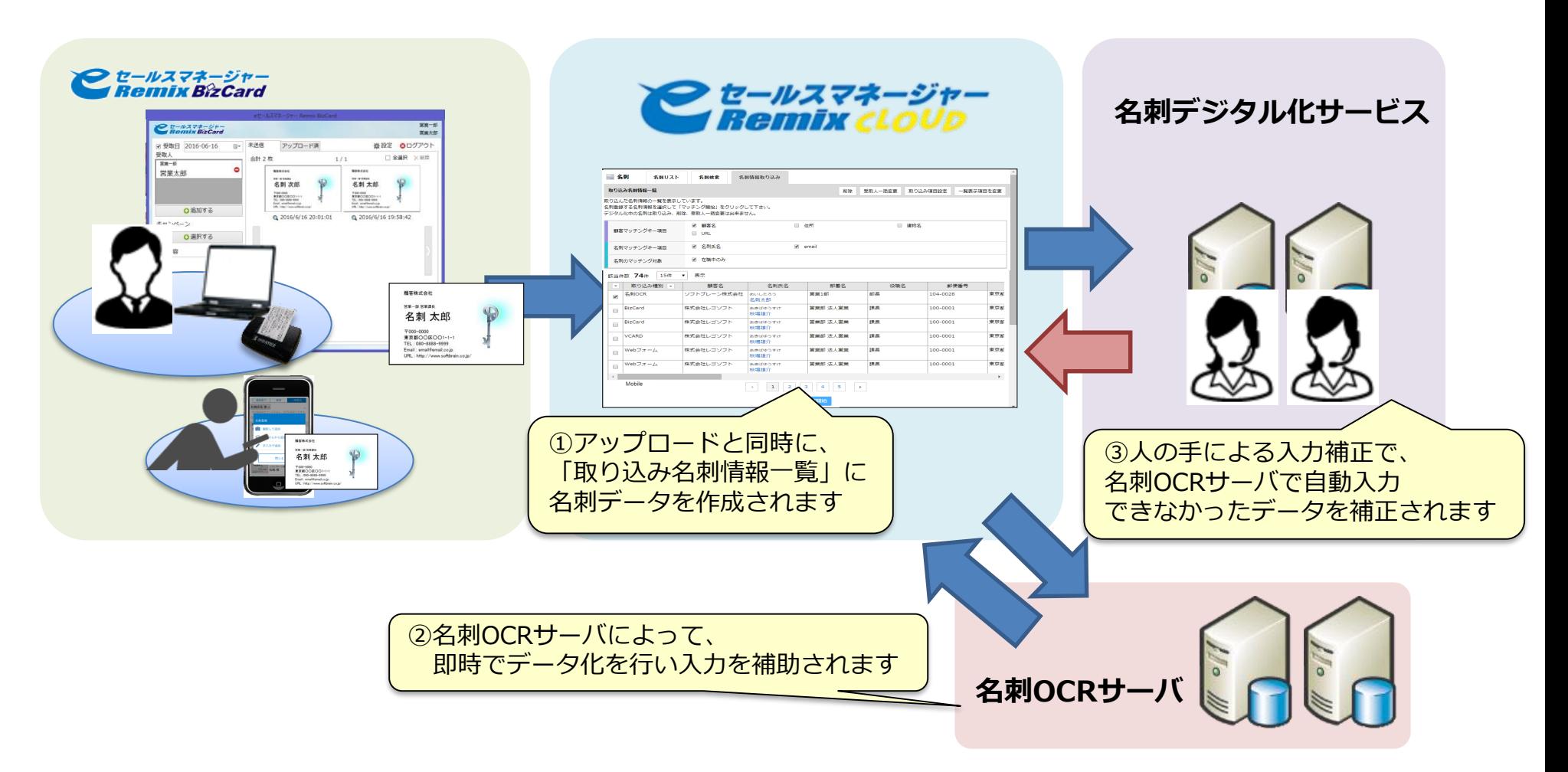

## **PC版での利用方法①**

PC版eSMにおいても、名刺シートと同様に一時取込名刺の紐付け、 参照を行うことが可能です。

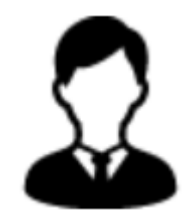

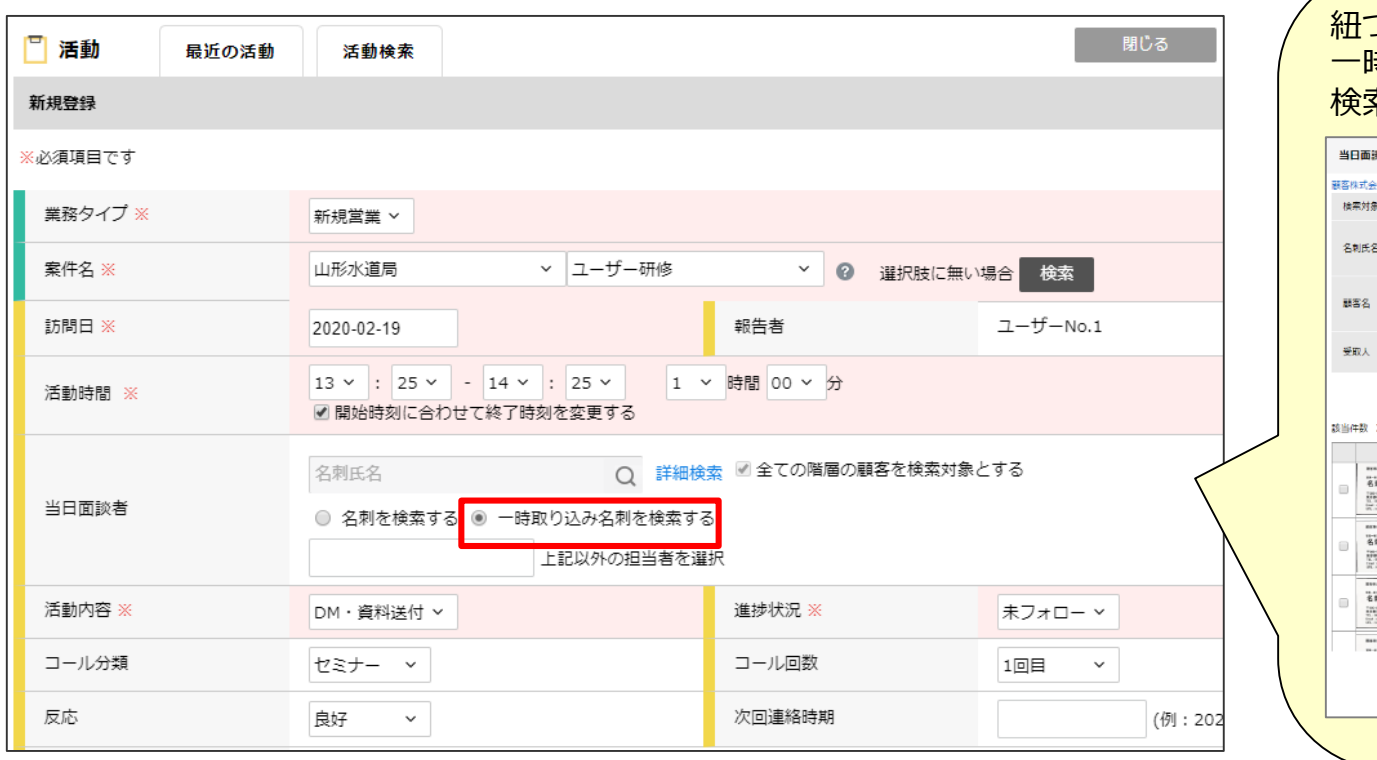

紐づける名刺を検索するフォームでは、 一時取込名刺を簡易検索や詳細検索で 検索・選択可能です

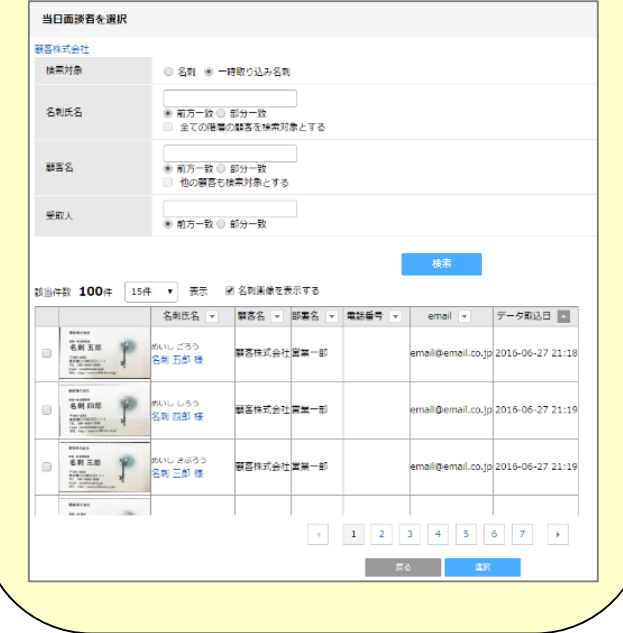

## **PC版での利用方法②**

#### PC版eSMにおいても、名刺シートと同様に一時取込名刺の紐付け、 参照を行うことが可能です。

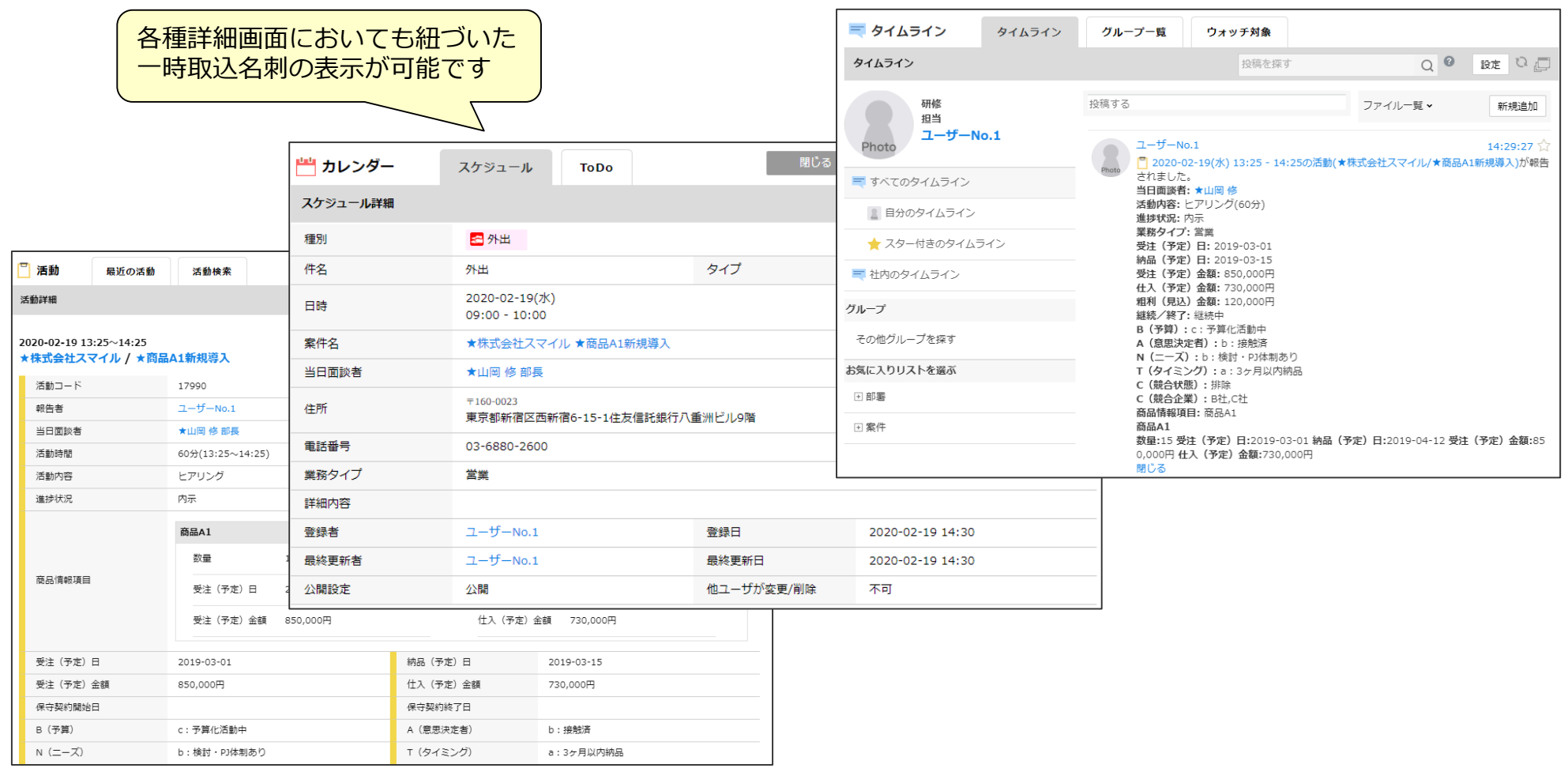

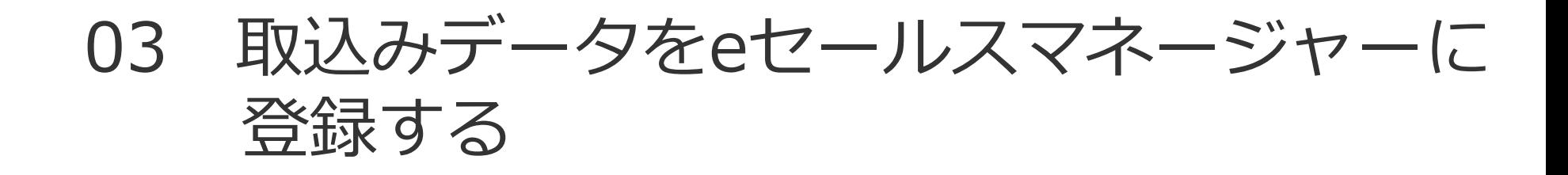

## **名刺データのマッチング(PC版のみ)**

アップロード内容を確認し、画面下部の「マッチング開始」ボタンを押すと、 eセールスマネージャーの顧客シートと名刺シートの情報マッチングを開始します。

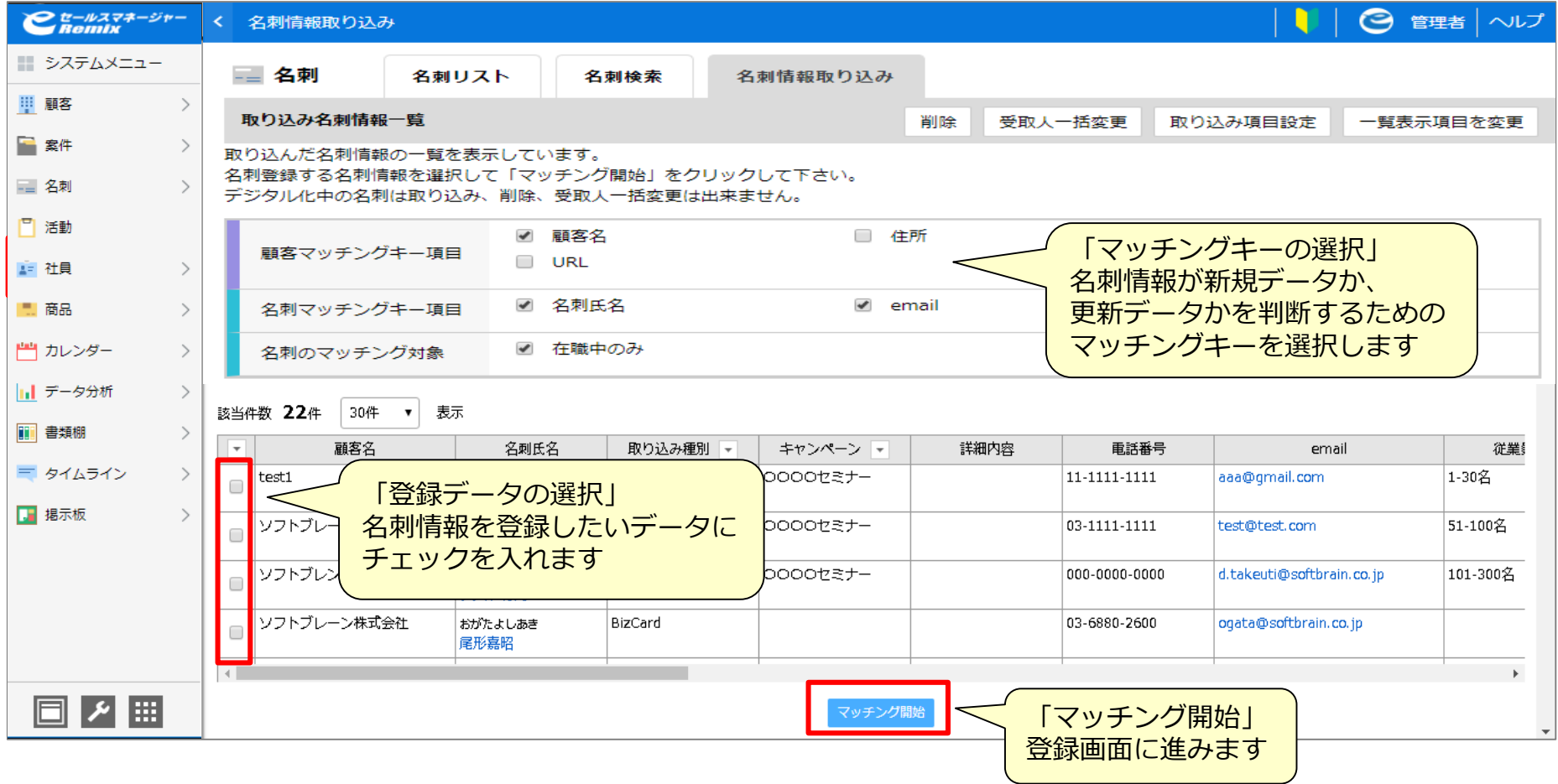

## **名刺マッチングデータの確認**

#### マッチング内容を確認し、画面下部の「一括登録開始」ボタンを押します。

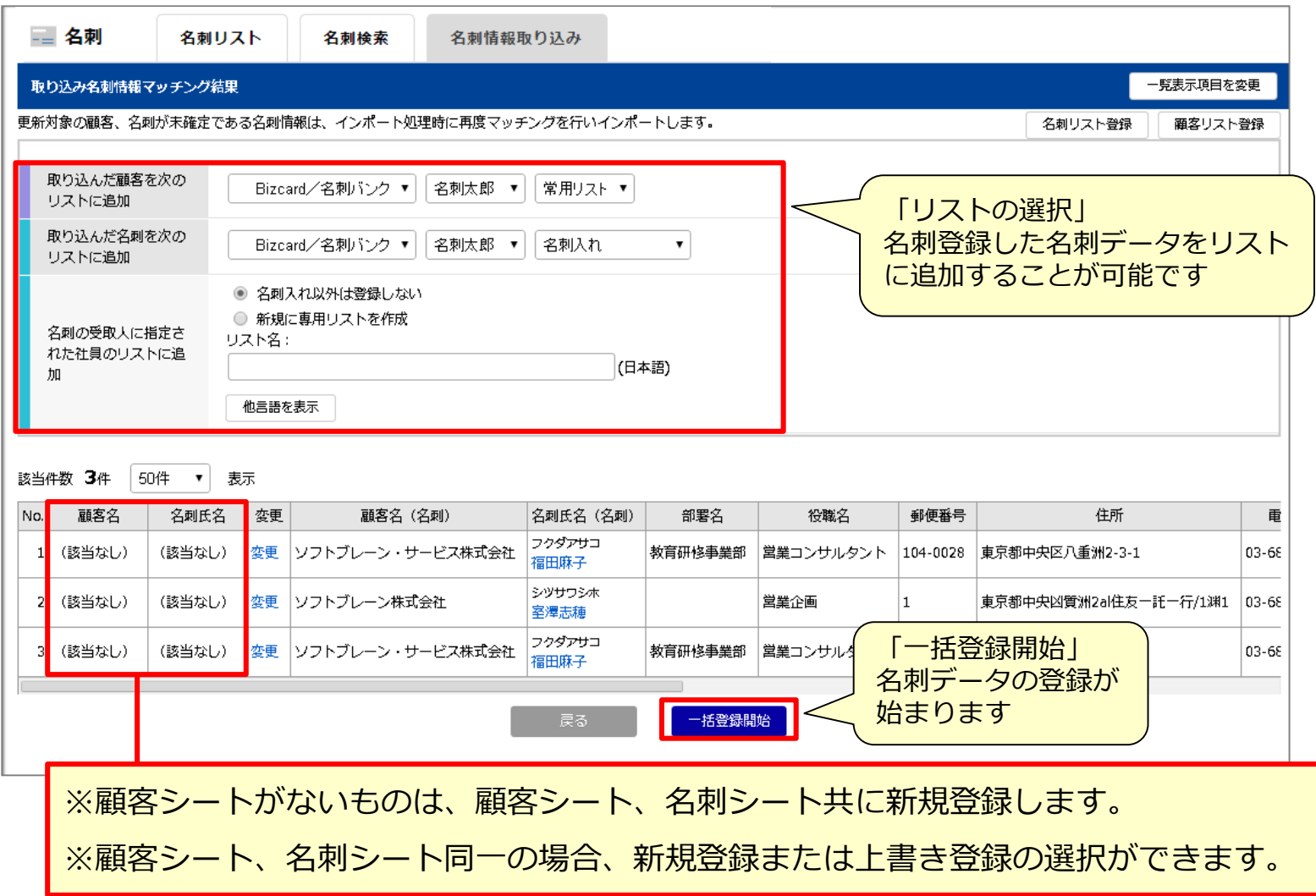

## **取込みデータの修正①「名刺情報が間違っている場合」**

#### 取り込みデータ登録前に修正します。

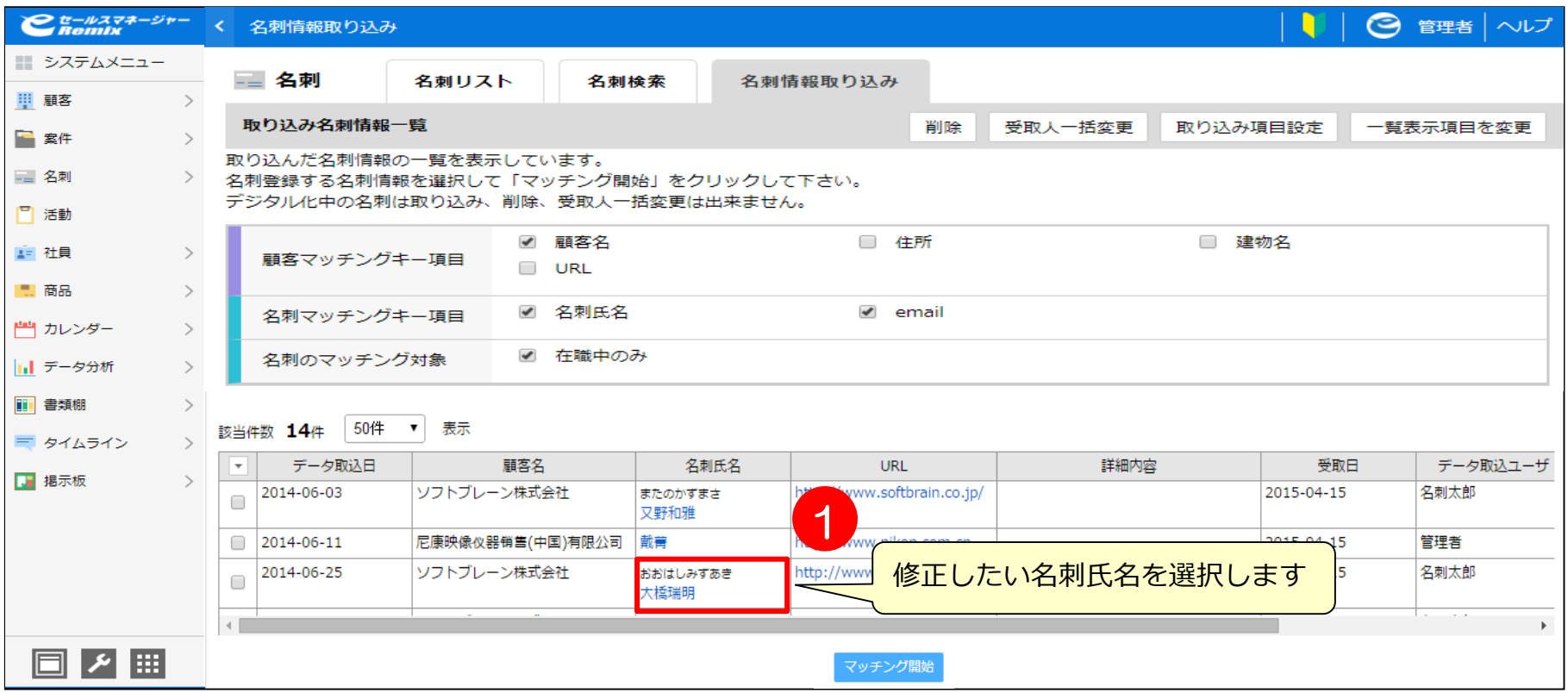

## **取込みデータの修正②「名刺情報が間違っている場合」**

#### 修正したい部分を入力して、修正し「変更」を選択すると、 登録前データが修正されます。

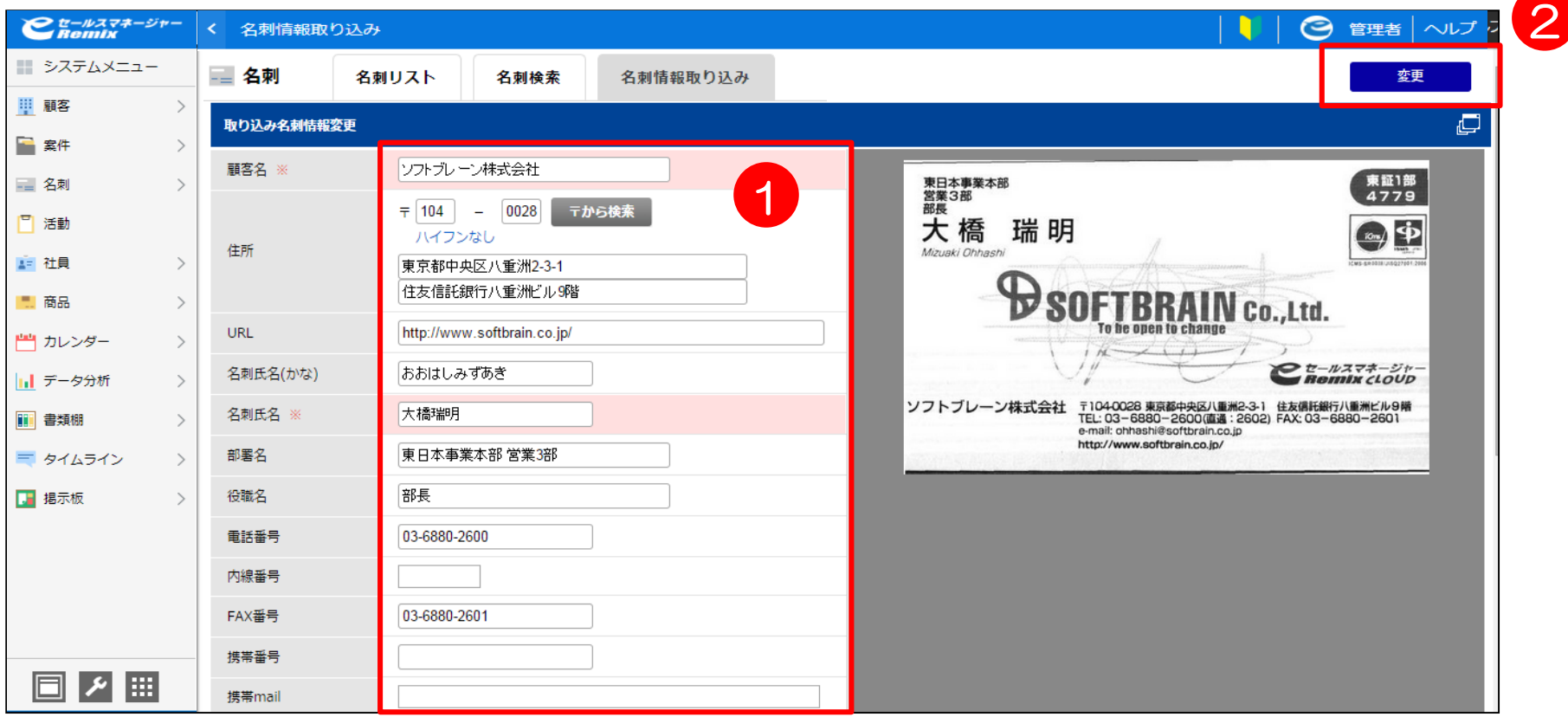

#### **顧客の紐付け先変更①「顧客名が間違っている場合」**

#### 顧客名が間違って取り込まれている場合、該当データにチェックを入れ マッチング開始を選択します。

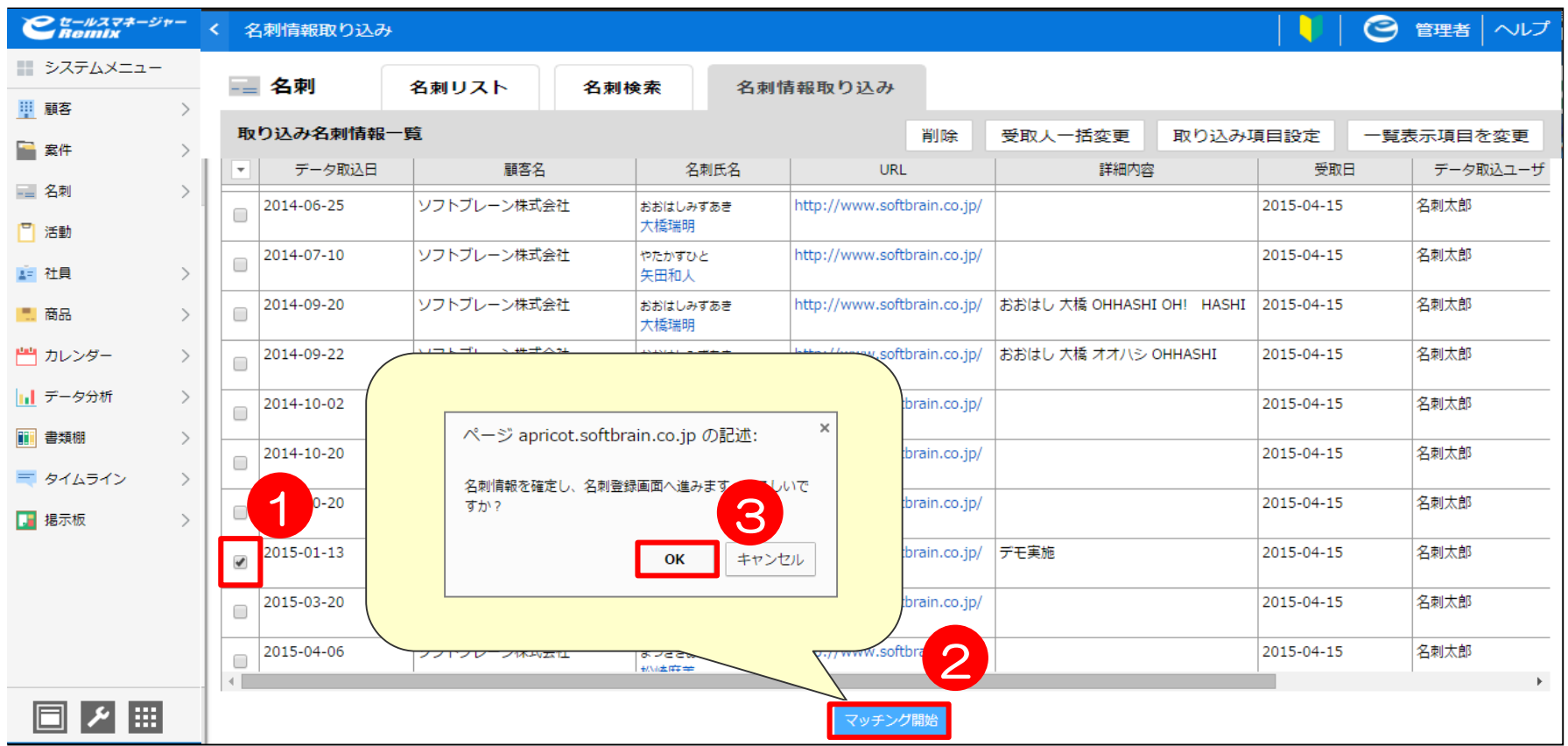

#### **顧客の紐付け先変更②「顧客名が間違っている場合」**

#### 変更を選択します。

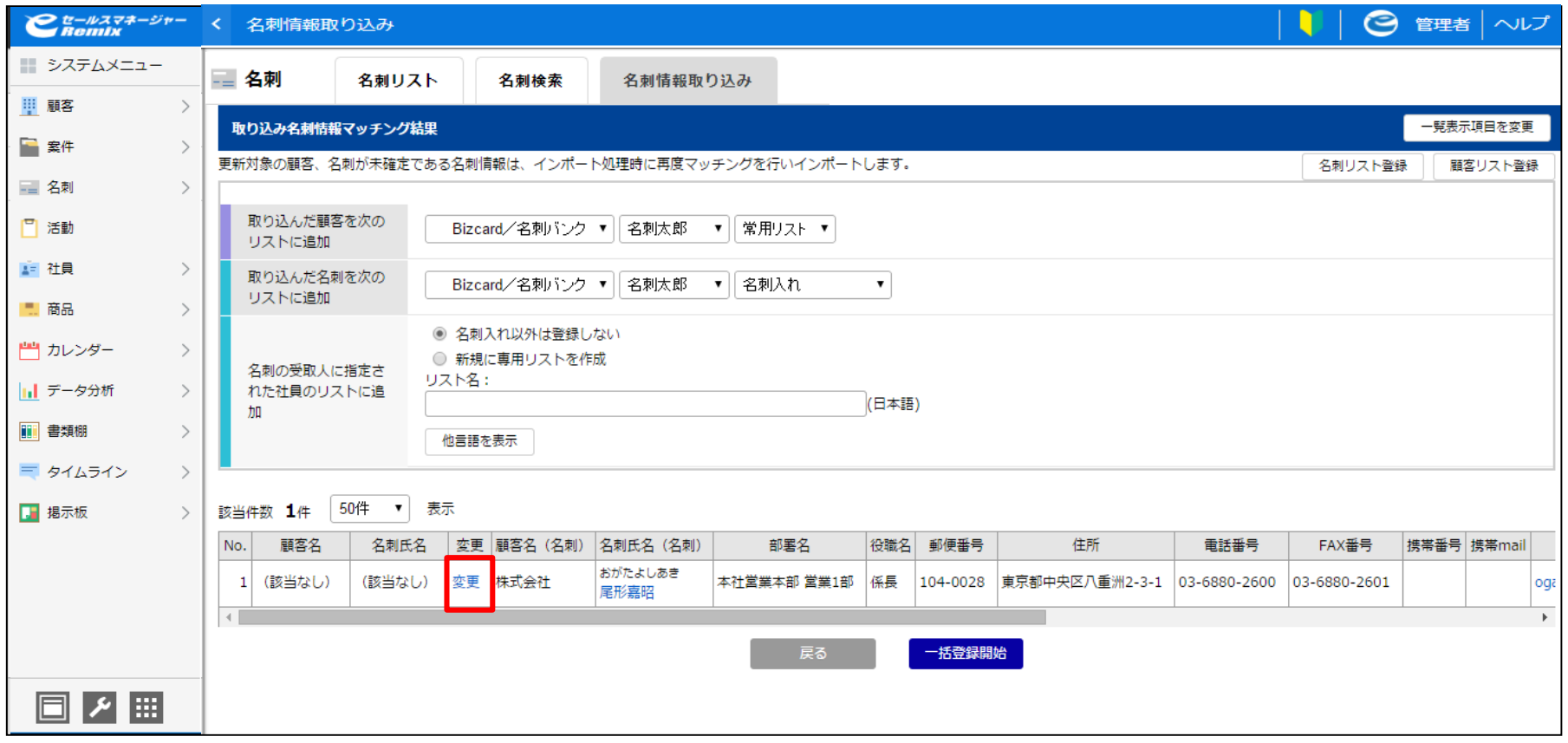

#### **顧客の紐付け先変更③「顧客名が間違っている場合」**

名刺の顧客登録先を検索します。

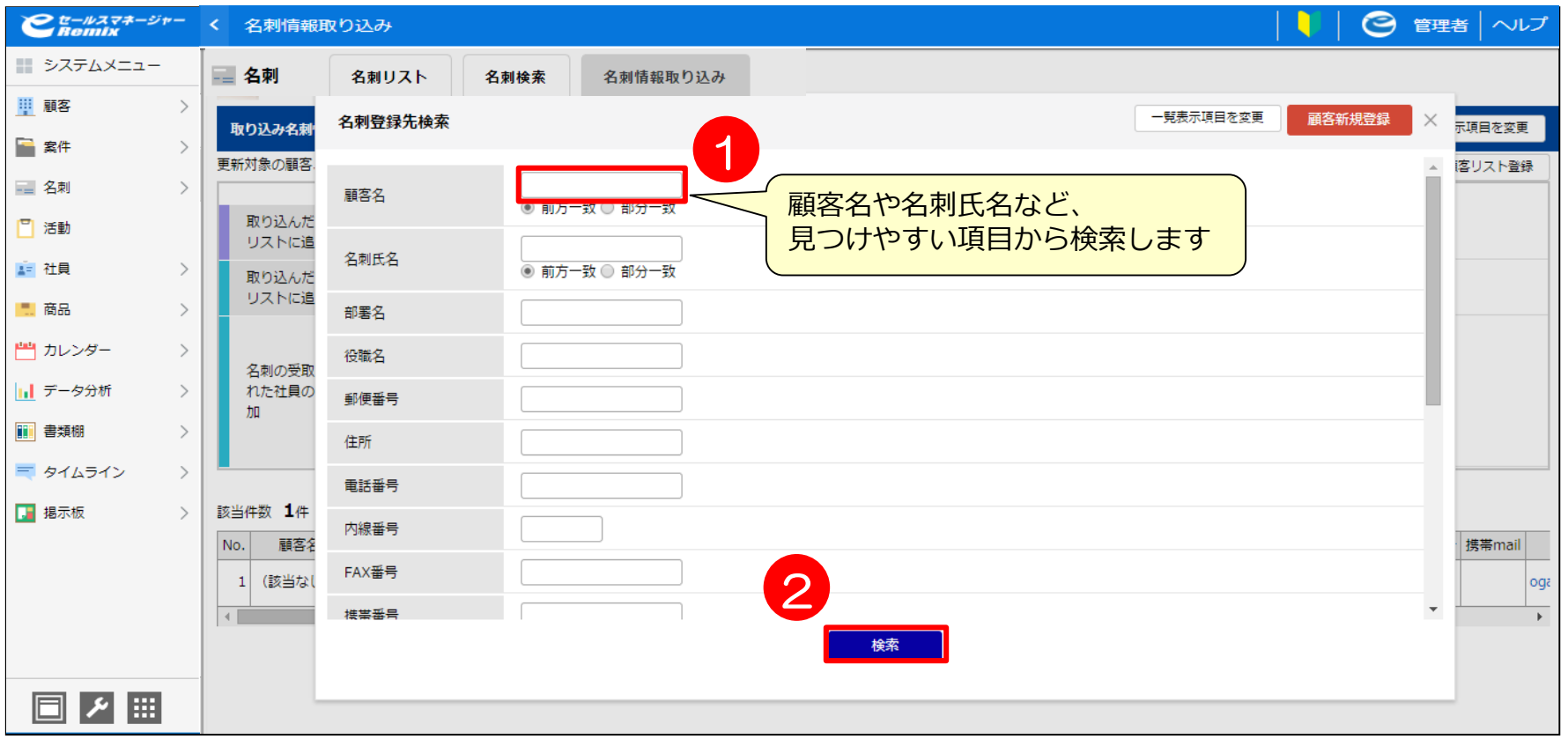

## **顧客の紐付け先変更④「顧客名が間違っている場合」**

#### 新規登録を選択すると、顧客名に登録されます。

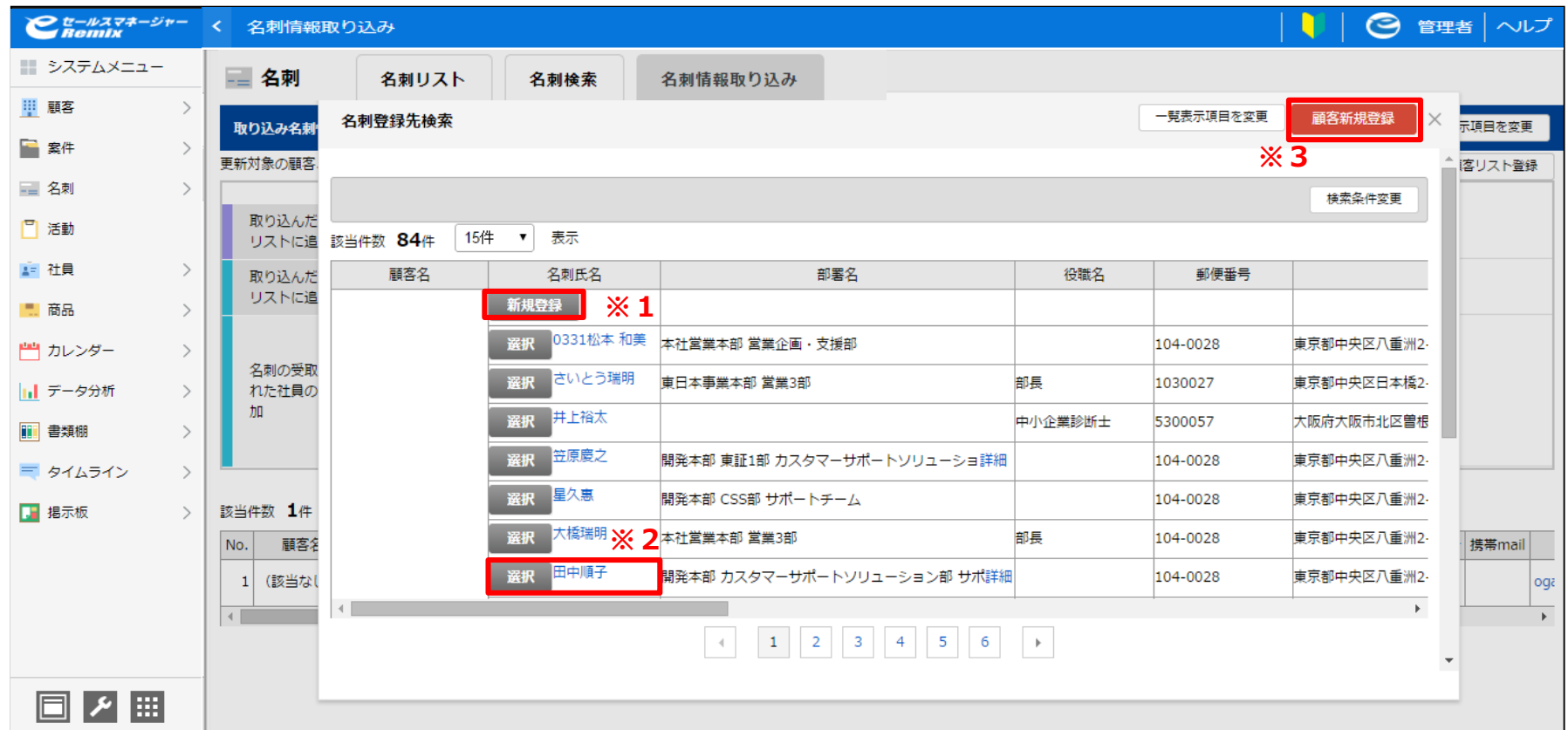

※1 顧客名が選択されたものでマッチングされ、選択した顧客の下に名刺データが新しく登録されます。

- ※2 顧客名、名刺名が選択されたものでマッチングされ、名刺の変更部分が上書きされます。
- ※3 顧客名がeセールスマネージャー上になかった場合に選択します。顧客、名刺共に新規登録されます。

## **顧客の紐付け先変更⑤「顧客名が間違っている場合」**

#### 顧客名へ登録完了です。

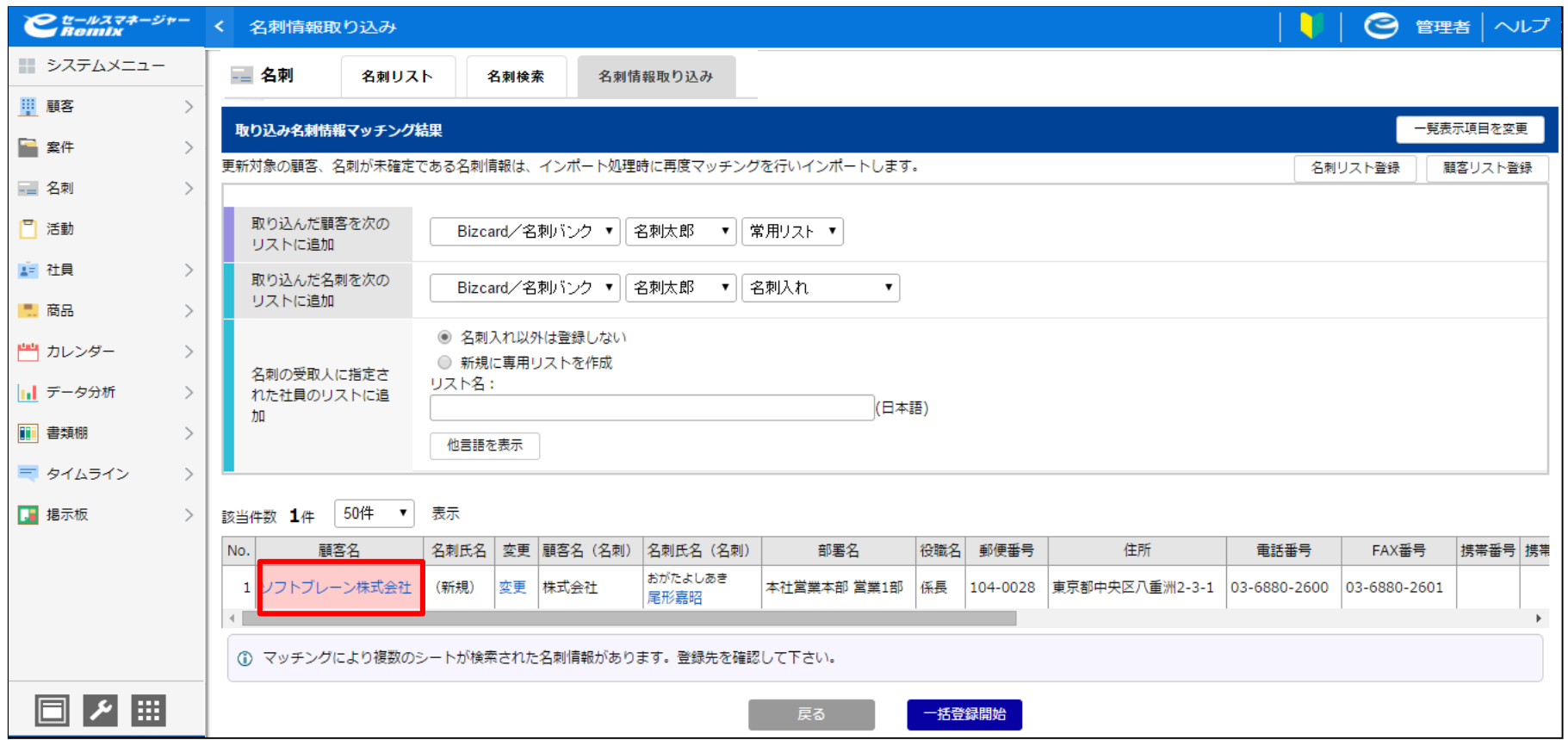

## **受取人一括変更①「名刺の受取人を変更する場合」**

#### 取り込みデータの受取人を一括で登録変更できます。

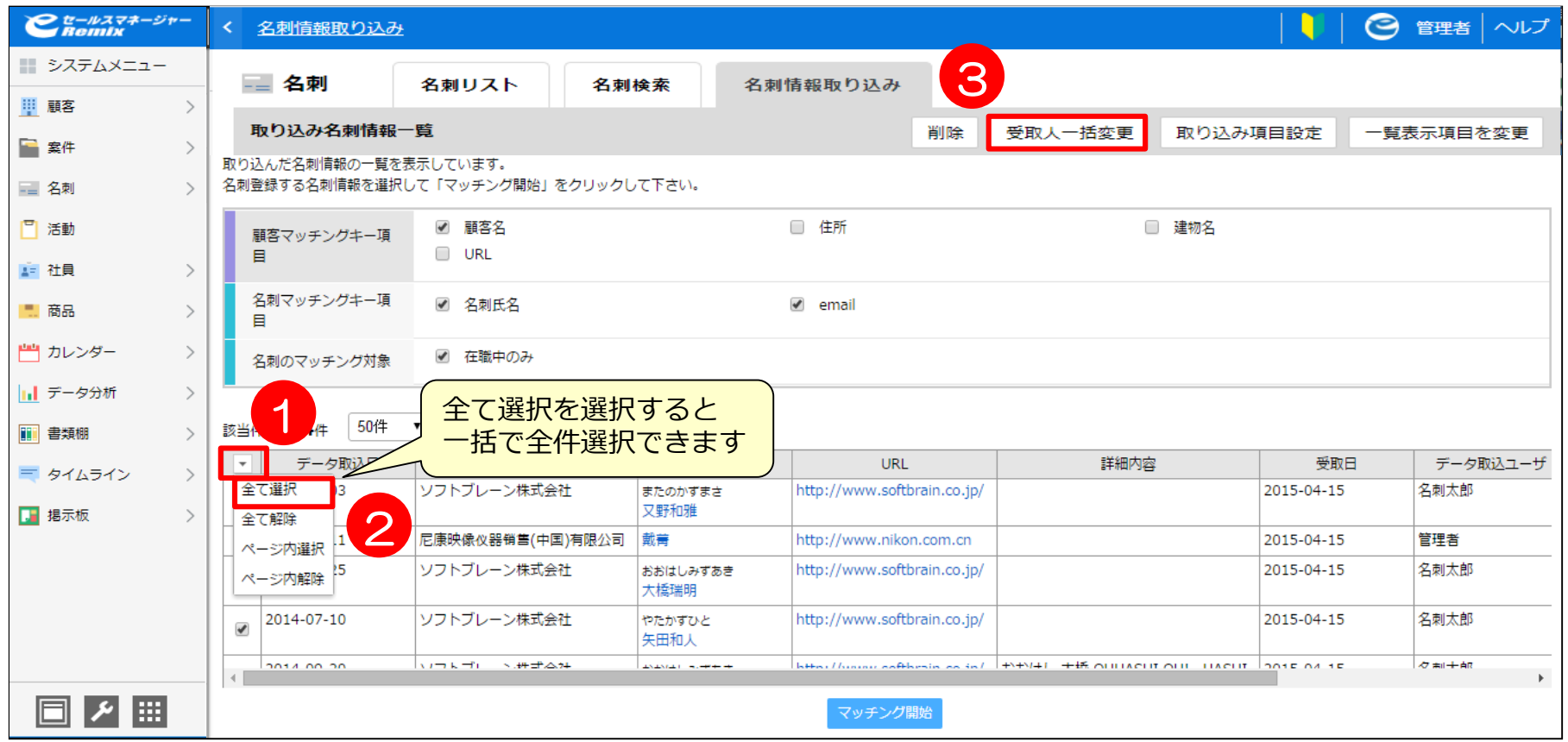

## **受取人一括変更②「名刺の受取人を変更する場合」**

グループより受取人を検索し、選択社員へ追加します。

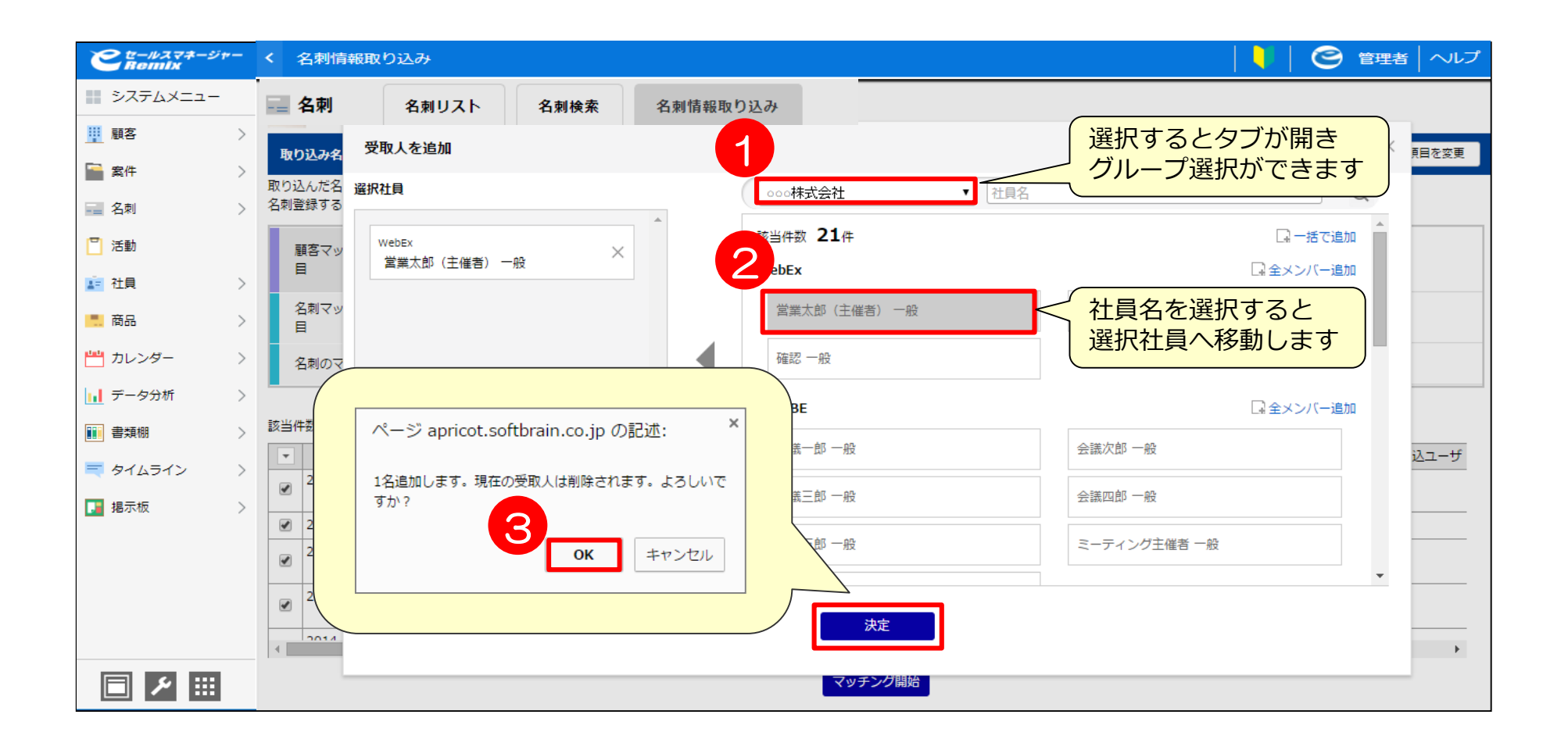

### **受取人一括変更③「名刺の受取人を変更する場合」**

#### 一括で受取人へ登録されました。

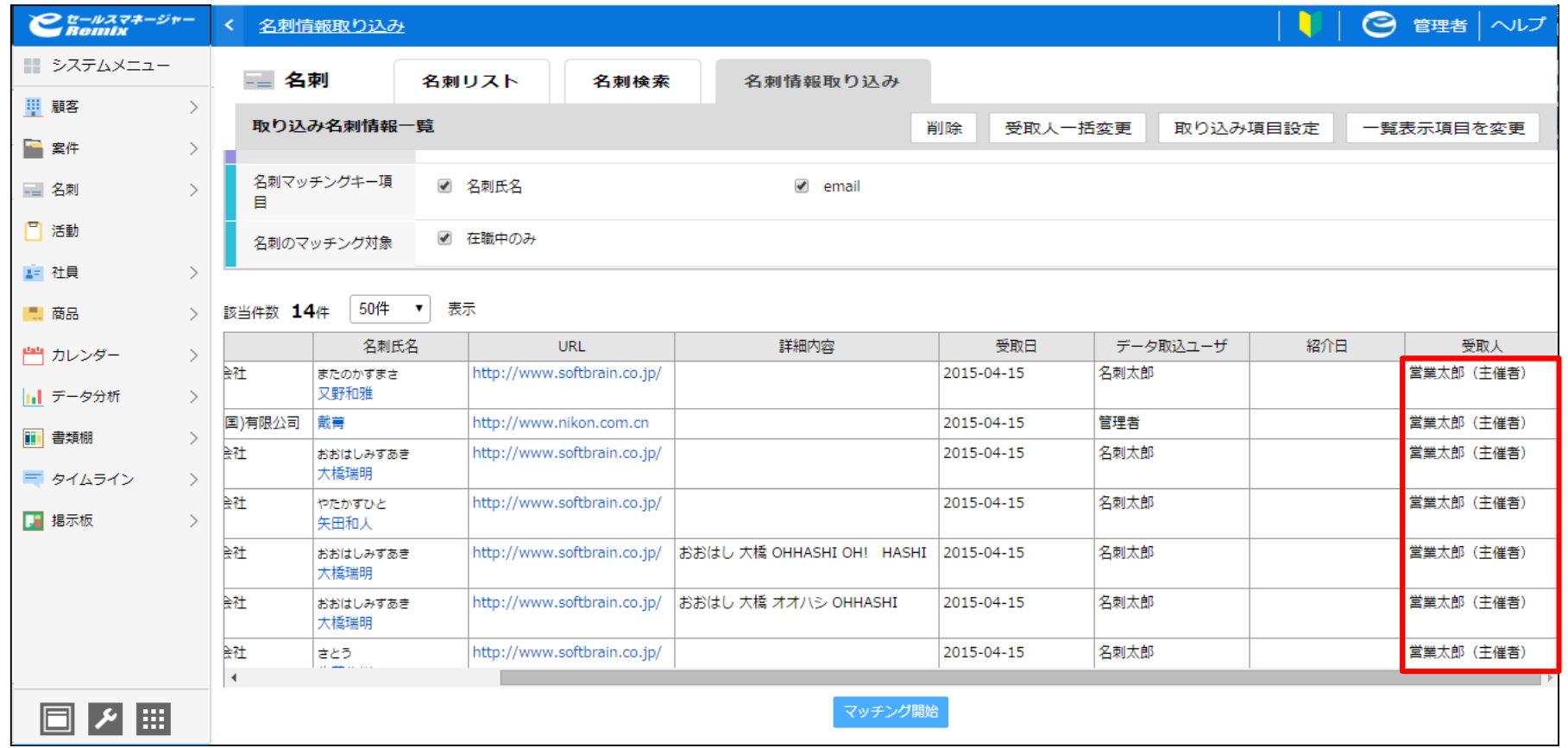

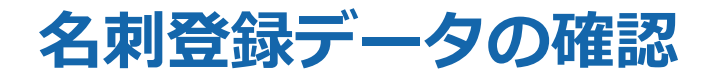

#### 名刺リストにて名刺データが登録されていることを確認します。

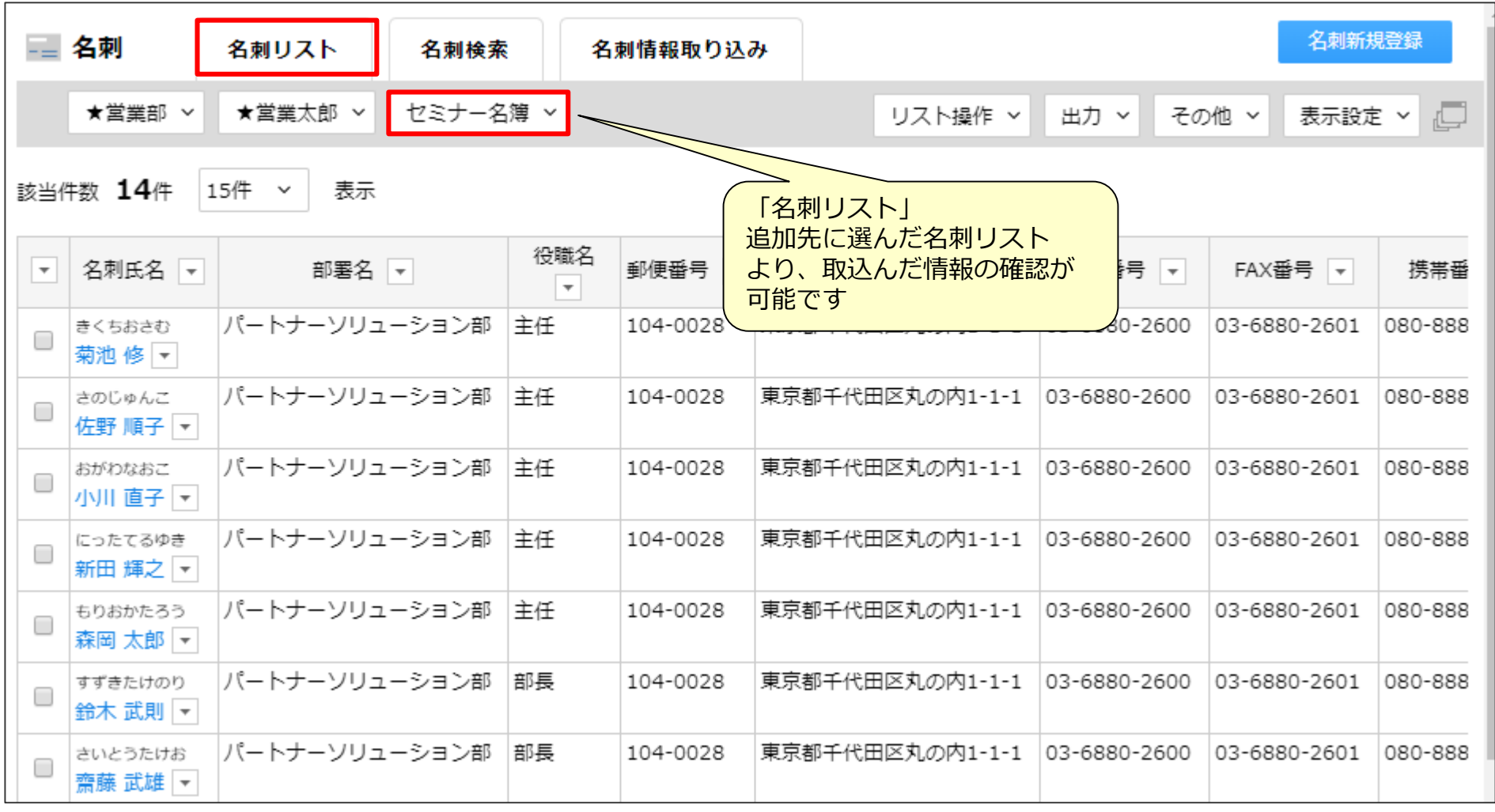

# **名刺OCR機能と、名刺デジタル化サービスの違い**

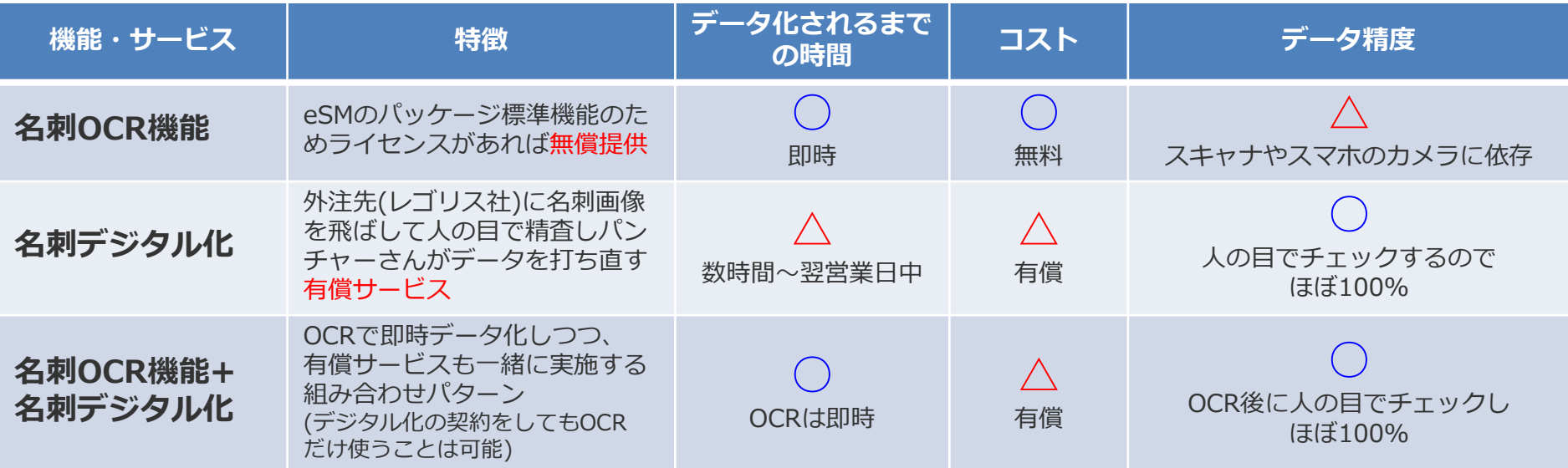

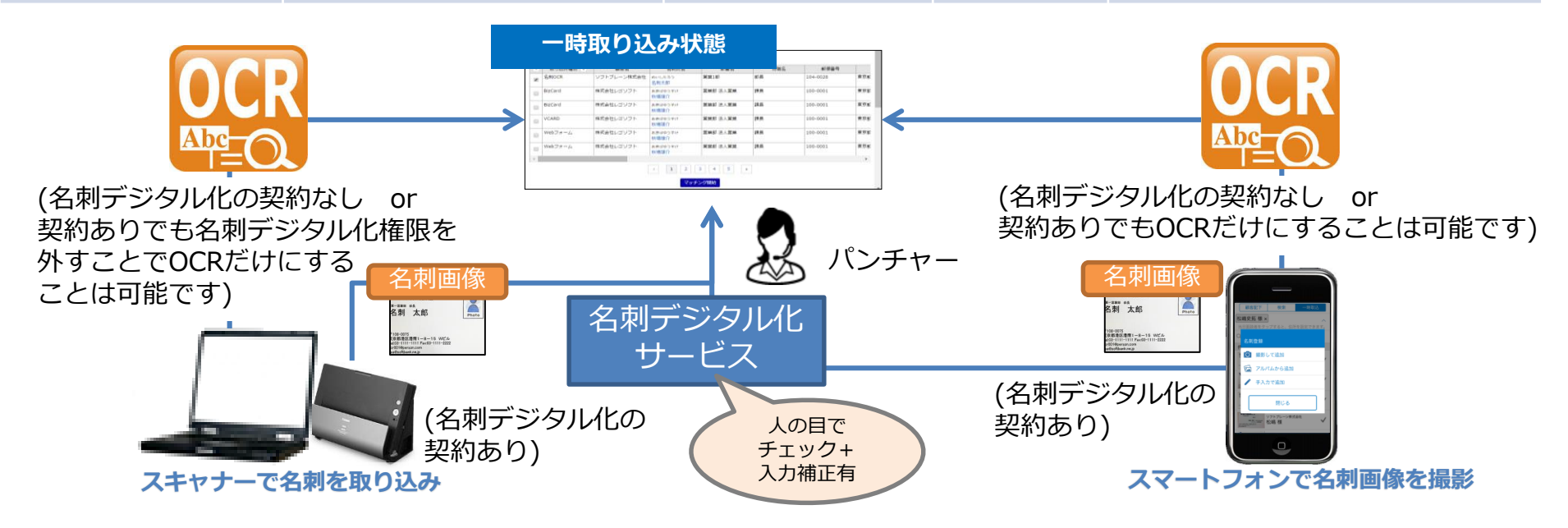

#### **活用支援サイトのご紹介**

#### **eセールスマネージャーの操作説明/動画、活用事例等、業務に有効な情報集めて おります。是非、チェックしてください!**

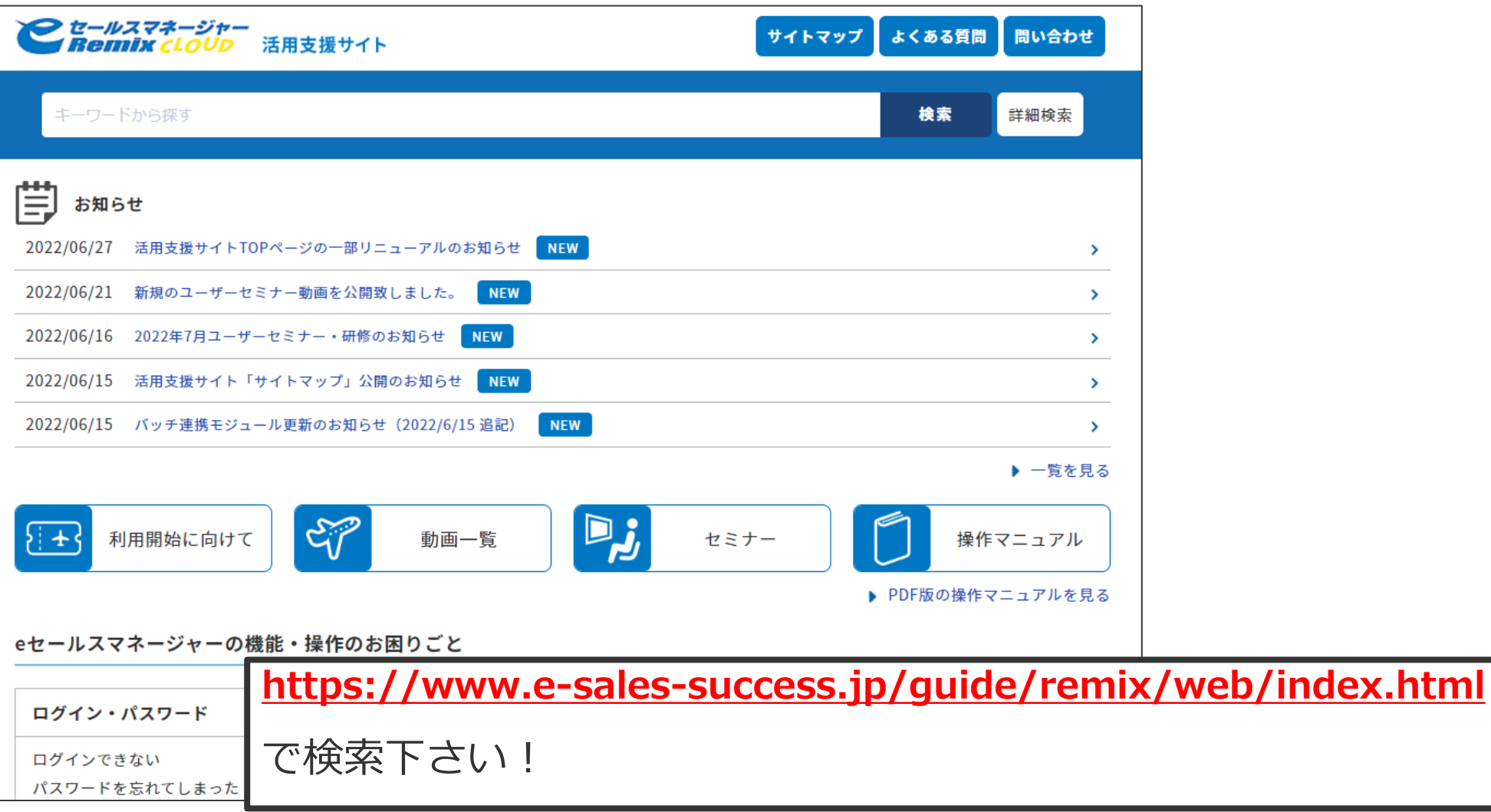

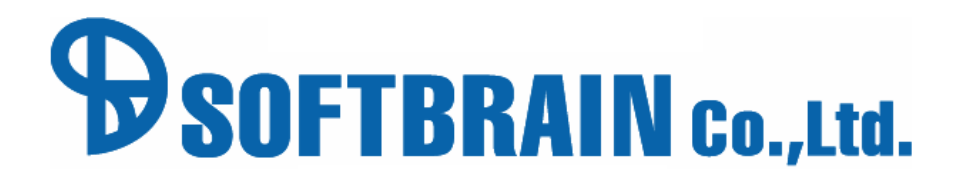

年2月14日改訂版